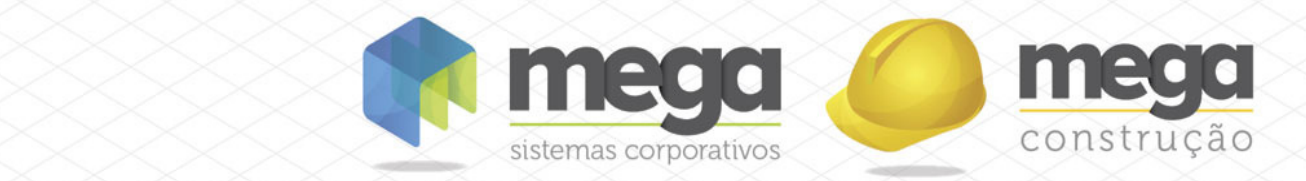

Cartilha do Cliente

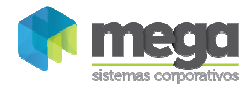

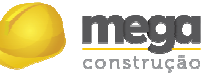

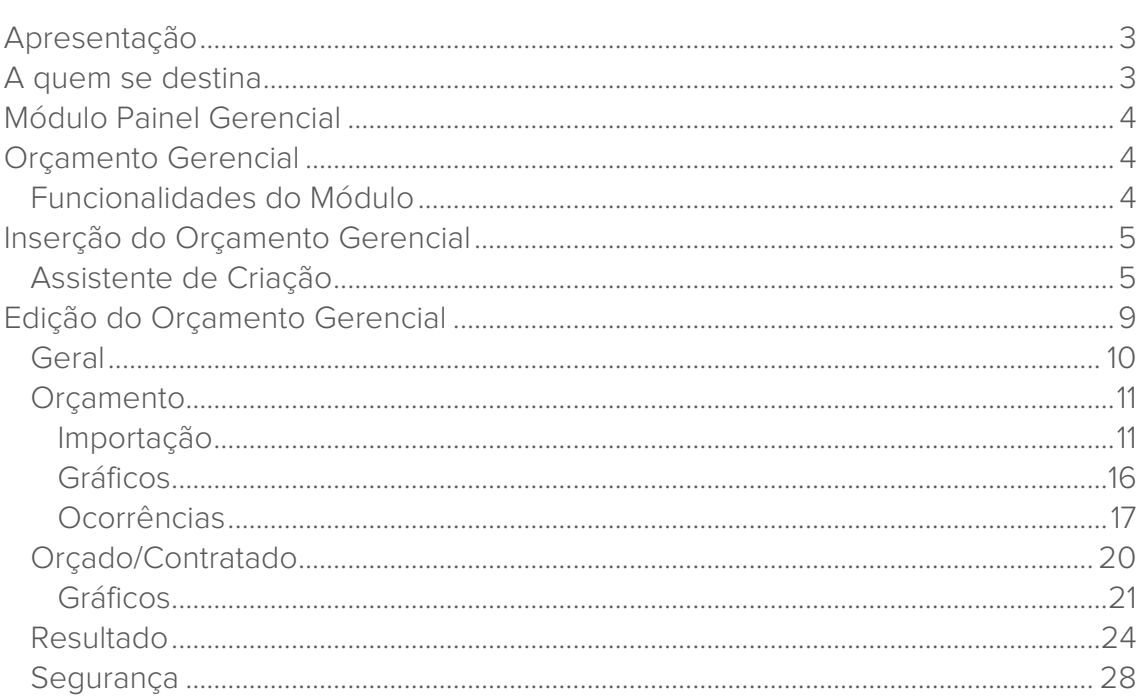

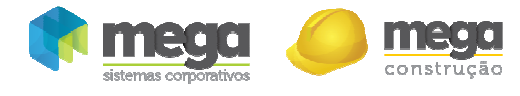

## Apresentação

Este documento tem como objetivo apresentar os processos padrões do sistema, conhecidos durante os treinamentos de Implantação.

Aqui você encontrará de forma detalhada todas as informações necessárias para auxiliá-lo em futuros cadastros após a implantação.

## A quem se destina

Clientes Mega Construção.

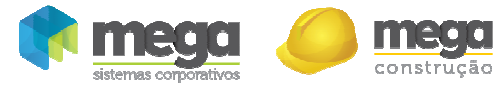

Módulo Painel Gerencial

# Orçamento Gerencial

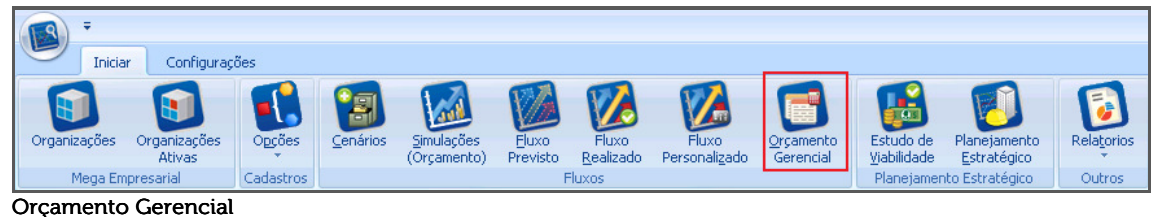

## Funcionalidades do Módulo

- Criação de Cenários, possibilitando diversas visões do Empreendimento;
- Composição do Valor Geral de Vendas através do Quadro de Receitas;
- $\checkmark$  Planejamento das Vendas;
- Planejamento da Construção e definição da Curva da Obra;
- $\checkmark$  Planilha para Despesas Comerciais;
- $\checkmark$  Planilha para Despesas Tributárias;
- $\checkmark$  Processo para previsão de Aportes e Distribuições de Capital;
- $\checkmark$  Planilha para Despesas Extras;
- Análise do Empreendimento através do Fluxo de Caixa, Indicadores e Gráficos;
- Análise Gráfica do Desempenho das Vendas;
- Orçamentos Gerenciais;

O processo do Orçamento Gerencial foi projetado para atender todas as áreas de uma empresa, possibilitando planejar os orçamentos e acompanhar os seus respectivos fluxos contratados.

É um processo de controle que permite criar orçamentos com base em um plano de classe gerencial, possibilitando definir valores previstos para cada classe e a distribuição dos valores previstos no tempo. É possível acompanhar os valores contratados e confrontar os valores orçados e contratados em um único fluxo, tendo uma visão do saldo entre Orçado / Contratado para cada classe e total.

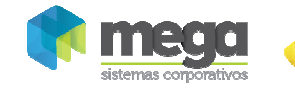

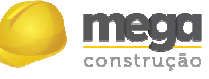

## Inserção do Orçamento Gerencial

# Assistente de Criação

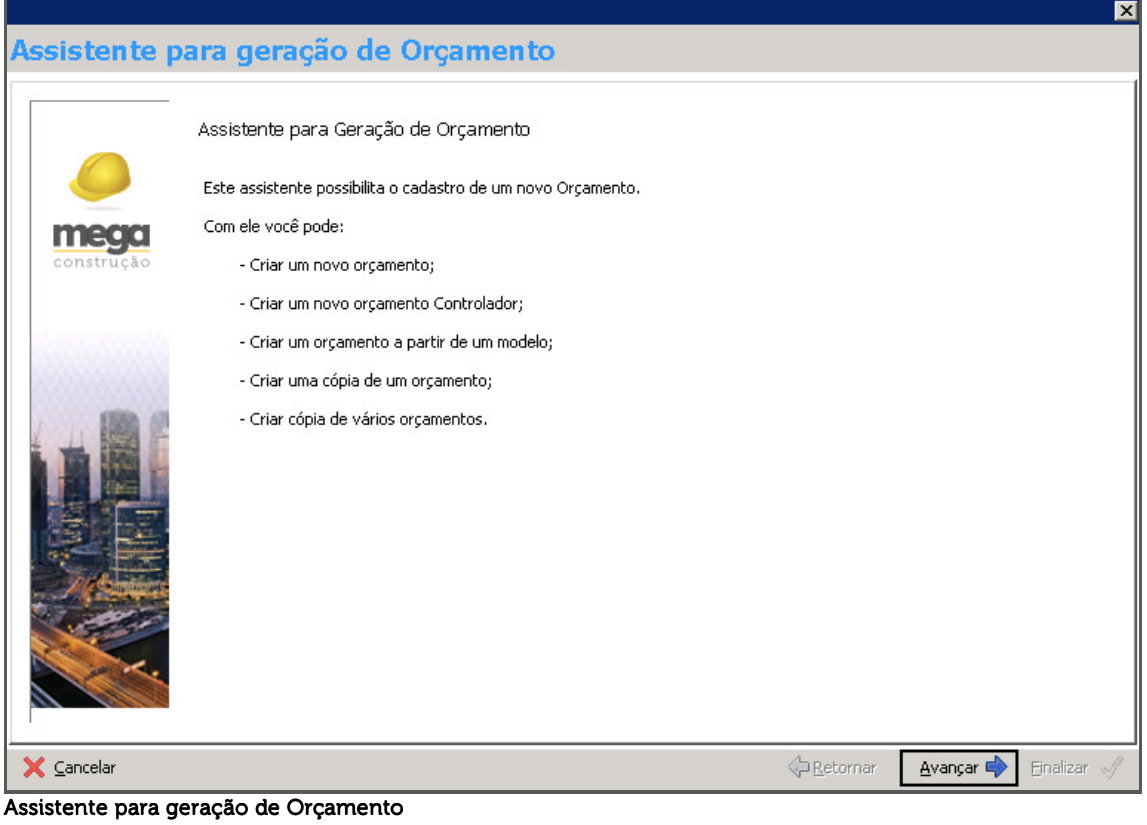

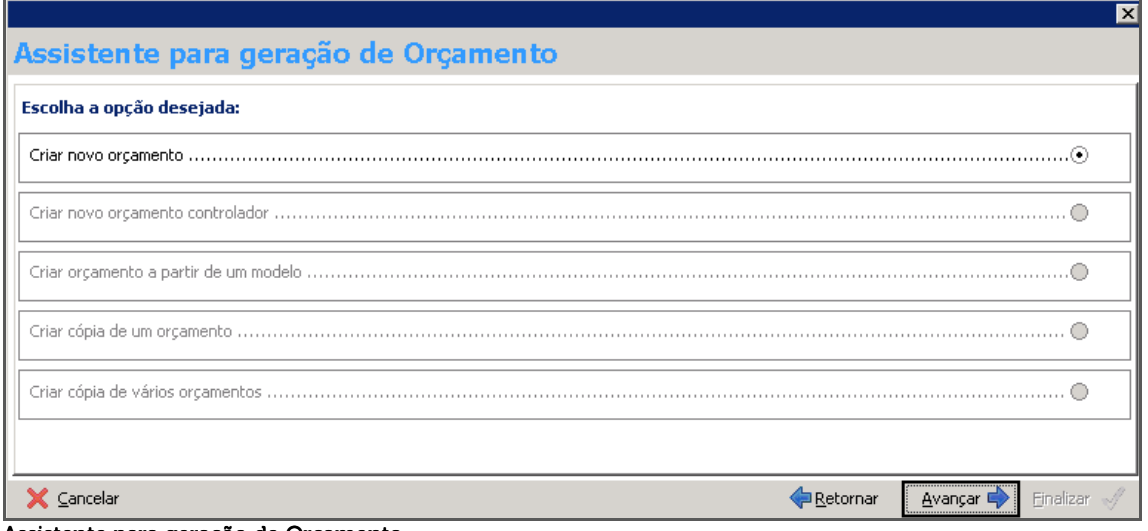

Assistente para geração de Orçamento

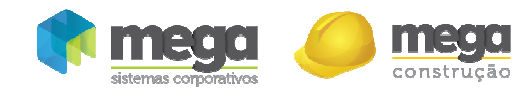

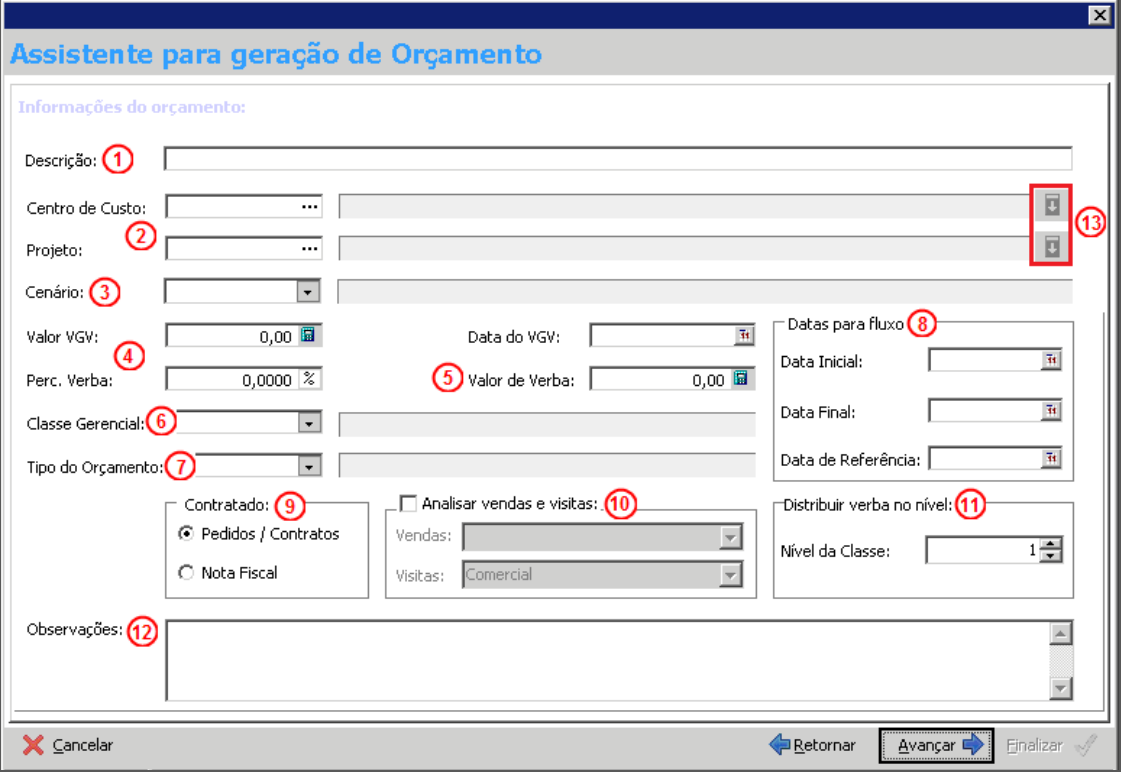

Assistente de criação do Orçamento

Descrição (1) - Informar o nome do Orçamento Gerencial;

Centro de custo e/ou Projeto (2) – Vínculo do projeto e/ou centro de custo que o orçamento deve levar em consideração no momento de buscar os valores contratados e o cenário;

Cenário (3) – Caso utilize o módulo Painel Gerencial (Planejamento Estratégico) é possível vincular um cenário ao orçamento, ao selecioná-lo será exibida uma mensagem confirmando se deseja atualizar o valor Valor Geral de Vendas (VGV) do Orçamento que está sendo criado, conforme o valor do VGV do cenário selecionado;

Valor do VGV/Data do VGV/ Perc. Verba (4) – Ao informar o Valor e Data do VGV, deve-se definir qual o percentual da verba total será destinado a esse orçamento. Apesar de serem definidos na criação do orçamento, podem ser modificados no decorrer do projeto em sua edição;

Valor de verba (5) – Valor destinado para todo o planejamento do orçamento, este valor deverá ser distribuído entre as classes gerenciais que compreendem o orçamento;

Classe gerencial (6) – Base da estrutura que será criado o fluxo do orçamento gerencial, este campo não pode ser modificado após a criação do orçamento gerencial;

Tipo Orcamento  $(7)$  – Já cadastrado previamente, é a identificação do tipo de orçamento que está sendo criado;

Data Inicial, Final e Referência (8) – Estes campos definem o período do fluxo e sua referência (dividir o passado do presente);

Contratado (9) – Determina qual será a origem do fluxo contratado que será apresentado na planilha:

- *Pedidos/Contratos* Será considerado os valores dos contratos vindos do módulo Contratos de Empreiteiros, pedido e notas fiscais sem pedidos do módulo de Administração de Materiais e contas a pagar do Módulo Financeiro;
- *Nota Fiscal* Somente valores de notas fiscais do Módulo Contratos de Empreiteiros e Administração de Materiais, e documentos do Contas a Pagar do Módulo Financeiro.

Analisar vendas e visitas (10) – Se marcado, fará a análise de vendas e visitas. Onde os valores são buscados das seguintes formas:

 *Painel Gerencial x Carteira –* O valor previsto do fluxo de vendas do resultado do Orçamento Gerencial será o fluxo de vendas processo do painel Gerencial, que esta

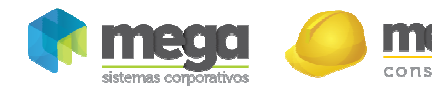

diretamente ligado ao cenário do processo de Planejamento Estratégico ou Estudo de Viabilidade vinculado ao Orçamento Gerencial. O valor contratado do fluxo de vendas do resultado do Orçamento Gerencial será o valor da soma das unidades vendidas ao mês através do processo do módulo Carteira de Recebíveis, o empreendimento que será levado em consideração será o empreendimento ligado ao cenário vinculado ao Orçamento Gerencial.

- *Painel Gerencial x Comercial* O valor previsto do fluxo de vendas do resultado do Orçamento Gerencial será o fluxo de vendas do processo do painel Gerencial, que esta diretamente ligado ao cenário vinculado ao Orçamento Gerencial. O valor contratado do fluxo de vendas do resultado do Orçamento Gerencial será o valor da soma da quantidade de unidades vendidas por bloco dos empreendimentos que são cadastrados no módulo Gestão Comercial, o empreendimento que será levado em consideração será o empreendimento ligado ao cenário vinculado ao Orçamento Gerencial.
- *Comercial x Carteira* O valor previsto do fluxo de vendas do resultado do Orçamento Gerencial será o valor da soma da quantidade de unidades vendidas por bloco dos empreendimentos que são cadastrados no módulo Gestão Comercial, o empreendimento que será levado em consideração será o empreendimento que possuir o projeto principal vinculado ao Orçamento Gerencial. O valor contratado do fluxo de vendas do resultado do Orçamento Gerencial será o valor da soma das unidades vendidas ao mês através do processo do módulo Carteira de Recebíveis, o empreendimento que será levado em consideração será o empreendimento que possuir o projeto principal vinculado ao Orçamento Gerencial.
- *Comercial x Comercial* O valor previsto e o contratado do fluxo de vendas do resultado do Orçamento Gerencial será o valor da soma da quantidade de unidades vendidas por bloco dos empreendimentos que são cadastrados no módulo Gestão Comercial, o empreendimento que será levado em consideração será o empreendimento que possuir o projeto principal vinculado ao Orçamento Gerencial.

Visitas – Indica que o fluxo de visitas do resultado do Orçamento Gerencial é o valor da soma da quantidade de unidades visitadas por bloco dos empreendimentos que são cadastrados no módulo Gestão Comercial, o empreendimento que será levado em consideração será o empreendimento que possuir o projeto principal vinculado ao Orçamento Gerencial e somente se o possuir o módulo GlobalDBM.

Distribuir verba no nível (11) - Define em qual nível da classe gerencial será feita a distribuição do orçamento.

Observações (12) – Permite definir observações que podem ser visualizados na lista de Orçamentos Gerenciais.

Vincular outros Projetos ou Centros de Custo (13) – Este campo está inicialmente oculto, após informar o primeiro Centro de Custo ou Projeto, ficará habilitado para visualização de uma lista sobre a tela permitindo incluir outros projetos e/ou centros de custo que participarão dos valores contratados; Para ocultá-la basta pressionar novamente o botão para que a lista seja recolhida.

**Os campos "Data Inicial" e "Classe Gerencial" não poderão ser alterados após a criação do Cenário.** 

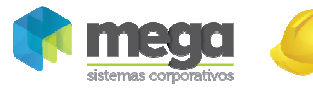

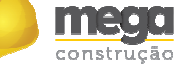

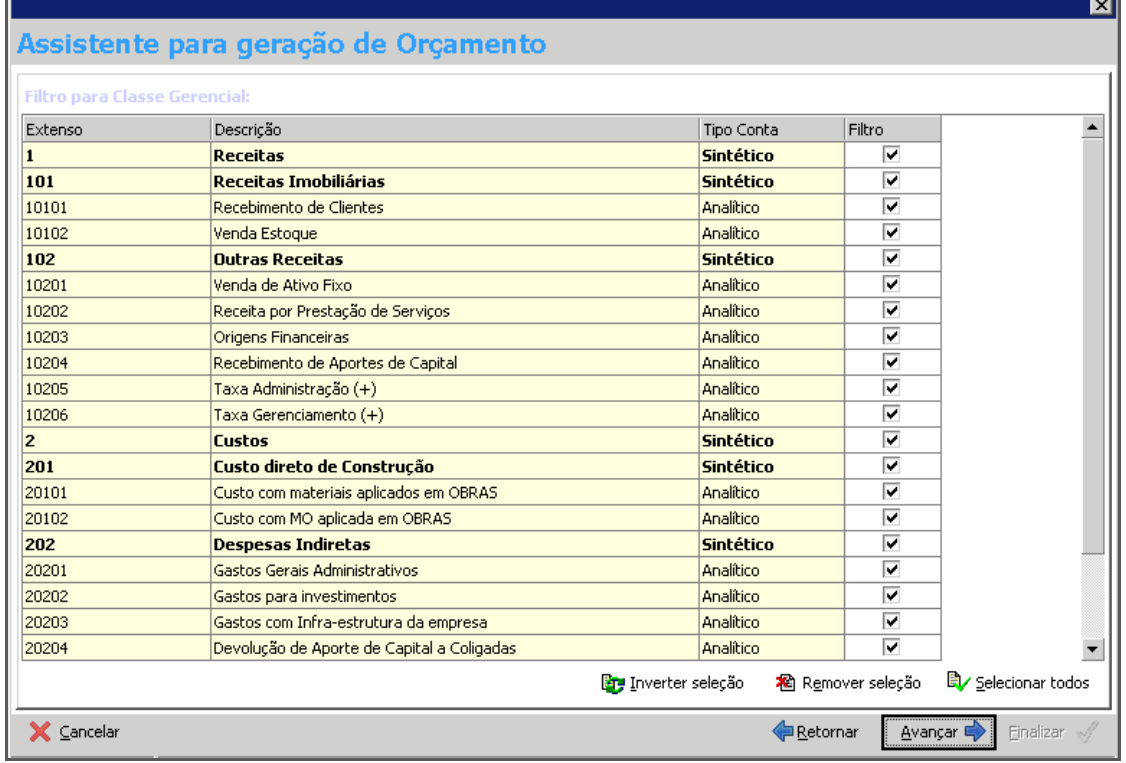

#### Assistente de criação do Orçamento

Nesta pasta é possível selecionar quais Classes Gerenciais do Plano cadastrado previamente farão parte do Orçamento que está sendo criado.

 $\overline{\mathbf{x}}$ Assistente para geração de Orçamento Permissões: 83 Usuário <sup>7</sup>Geral Orcamento Orçado/Contratado Resultado Editar Previsão Editar **Editar** Mateus Editar Distribuição Visualizar Visualizar Visualizar Visualizar  $\Box$  Editar Editar Previsão Editar Gabriel Kugler Editar Distribuição  $\Box$  Visualizar  $\Box$  Visualizar  $\overline{\phantom{x}}$  Visualizar Visualizar ■/ Selecionar todos → 稻 Remover seleção → ■ Inverter seleção → X Cancelar **Retornar** Avancar < Einalizar

Em seguida, selecione a opção "Avançar":

#### Assistente de criação do Orçamento

A pasta Segurança permite definir o que os usuários poderão visualizar ou editar o orçamento gerencial. Para dar a permissão a um usuário, basta selecioná-lo e definir quais pastas poderão ser visualizadas ou editadas, marcando uma das opções. Caso não tenha marcado as opções visualizar ou editar para uma das pastas, então apenas a pasta que não estiver marcada não será visível. Caso nenhuma pasta seja marcada, o orçamento não estará disponível para o usuário.

A permissão de editar o orçamento é dividida em Editar Previsão (para que o proprietário do orçamento possa permitir que outros usuários do sistema modifiquem somente os valores previstos respeitando os parâmetros da planilha) e Editar Distribuição (para que o

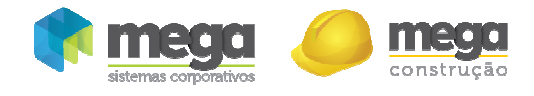

proprietário do orçamento possa permitir que outros usuários do sistema modifiquem somente os valores da distribuição no tempo da planilha).

Para encerrar a criação do Orçamento, clique no botão "Finalizar":

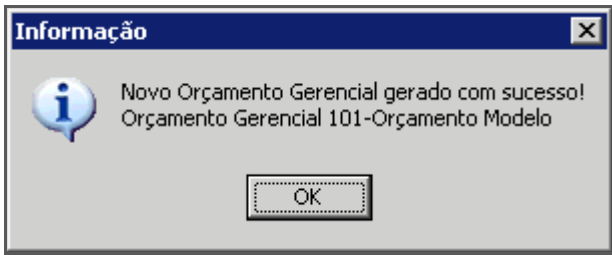

# Edição do Orçamento Gerencial

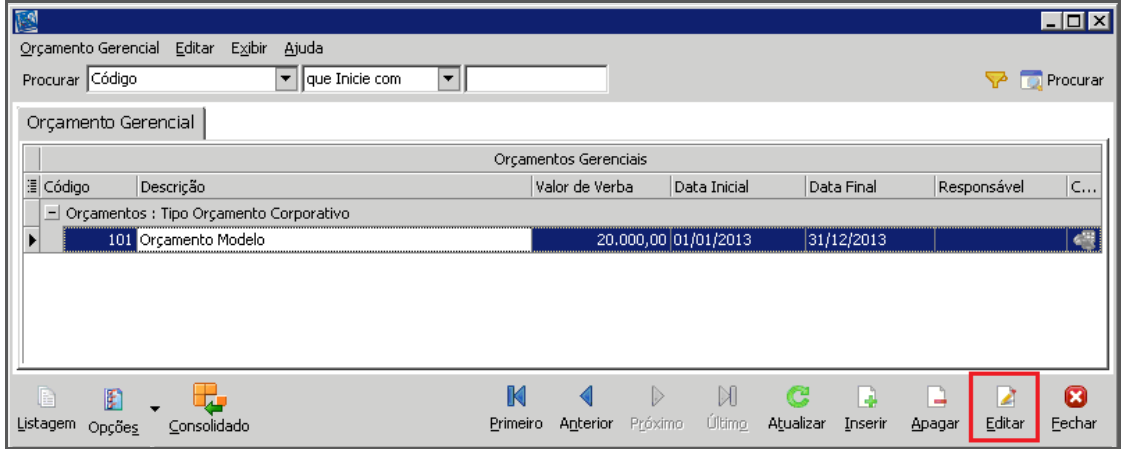

Orçamento Gerencial Orçamento Gerencial

Para visualizar ou editar um orçamento, basta selecionar o orçamento correspondente na listagem e clicar no botão "Editar". Serão apresentadas as seguintes pastas:

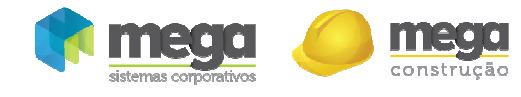

## **Geral**

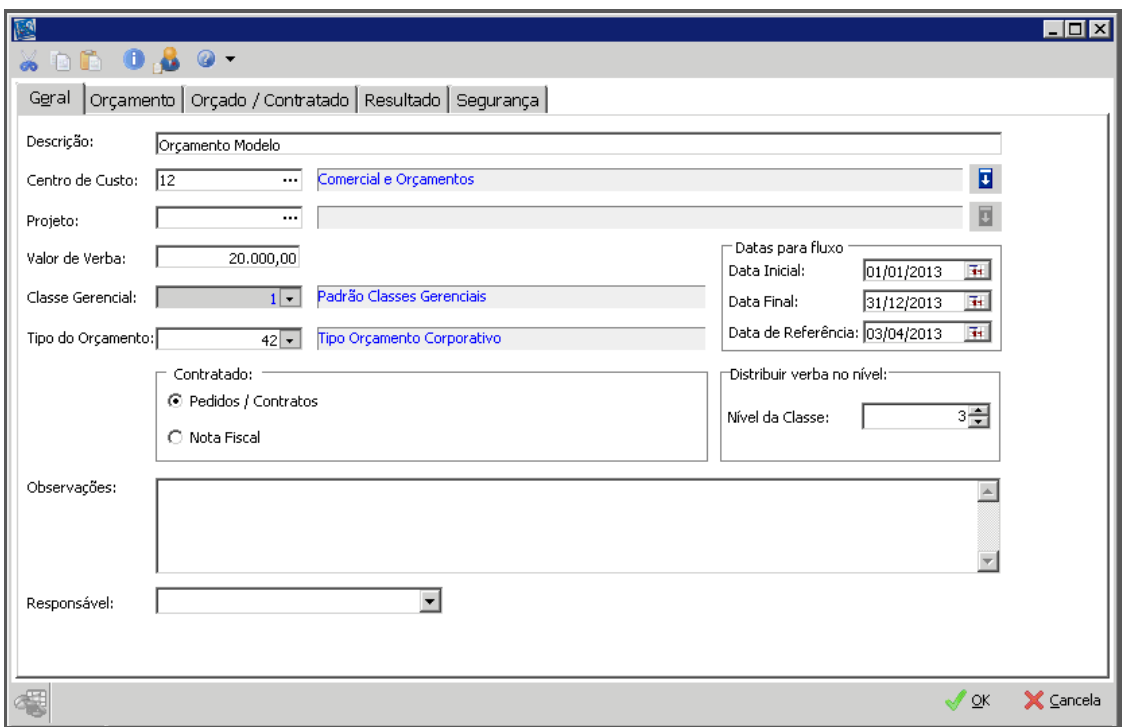

Orçamento Gerencial – Orçamento Gerencial –Geral

Todos os campos que estão na pasta geral, quando modificados, implicam em alguma atualização que se faz necessária para manter sincronizados os fluxos do orçamento gerencial.

É possível modificar todos os campos definidos na criação do orçamento com exceção dos campos "Classe Gerencial" e "Data Inicial", que só podem ser definidos uma única vez.

A modificação dos campos centro de custo e/ou projeto, principal ou vinculado, e contratado, interferem nos valores contratados nas planilhas da pasta Resultado e Orçado/Contratado, por este motivo quando retornar a uma das duas pastas será questionado sobre as alterações.

**Não se faz necessário gravar as alterações para atualizar as planilhas; porém sempre que atualizado alguma planilha, as configurações definidas na pasta geral serão salvas.** 

Ļ

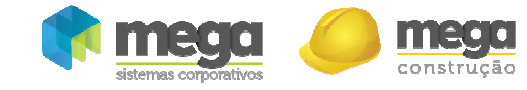

### **Orcamento**

Esta pasta é responsável por todas as informações relacionadas a previsões do Orçamento Gerencial, nela é possível definir os valores previstos para cada classe até atingir o valor total da verba e distribuir os valores previstos nos meses do período do fluxo.

| $\mathbb{R}^3$ |             |                         |                                                         |                        |          |                       | $\Box$ o $\Box$                               |  |  |  |  |
|----------------|-------------|-------------------------|---------------------------------------------------------|------------------------|----------|-----------------------|-----------------------------------------------|--|--|--|--|
|                | 66 O.S. 0 - |                         |                                                         |                        |          |                       |                                               |  |  |  |  |
|                | Geral       |                         | Orçamento   Orçado / Contratado   Resultado   Segurança |                        |          |                       |                                               |  |  |  |  |
|                |             |                         |                                                         |                        |          |                       |                                               |  |  |  |  |
|                |             | Verba Total: 20.000,00  |                                                         | Previsto: 0,00 (2)     |          |                       |                                               |  |  |  |  |
|                |             | <b>Orcamento Modelo</b> |                                                         | 1-Receitas             |          |                       |                                               |  |  |  |  |
|                |             | Distribuído: 0,00       | Disponível: 20.000,00                                   | Distribuído: 0.00      |          | Disponível: 0.00      |                                               |  |  |  |  |
|                |             | % Distribuído: 0,0000%  | % Disponível: 100,0000%                                 | % Distribuído: 0,0000% |          | % Disponível: 0,0000% |                                               |  |  |  |  |
|                |             |                         |                                                         |                        |          |                       |                                               |  |  |  |  |
|                |             |                         |                                                         |                        | Previsto |                       | <b>Dados</b>                                  |  |  |  |  |
|                |             |                         | Descrição                                               | % Verba                | Verba    | $\%$                  | Exportar Dados <sup>3</sup>                   |  |  |  |  |
|                |             |                         |                                                         |                        |          |                       | Importação $(4)$<br>불                         |  |  |  |  |
|                | Ξ           | $\blacksquare$          | <b>Receitas</b>                                         | 0.0000x                | 0.00     | 0,000                 | Parâmetros <sup>(5)</sup><br>11               |  |  |  |  |
|                | $\equiv$    | 101                     | Receitas Imobiliárias                                   | 0.0000x                | 0.00     | 0.00(                 |                                               |  |  |  |  |
|                |             | 10101                   | <b>Recebimento de Clientes</b>                          | 0.0000%                | 0.00     | 0.00                  | Gráficos (6)<br>ih l                          |  |  |  |  |
|                |             | 10102                   | Venda Estoque                                           | 0.0000%                | 0.00     | 0.00                  | Ocorrências <sup>(7</sup>                     |  |  |  |  |
|                | Ξ           | 102                     | <b>Outras Receitas</b>                                  | 0.0000%                | 0.00     | 0.00(                 | Visualização                                  |  |  |  |  |
|                |             | 10201                   | Venda de Ativo Fixo                                     | 0.0000%                | 0.00     | 0.00                  | <b>Estilo</b> (8)                             |  |  |  |  |
|                |             | 10202                   | Receita por Prestação de Serviços                       | 0.0000%                | 0.00     | 0.00                  | a 1º Coluna Fixa (9)                          |  |  |  |  |
|                |             | 10203                   | <b>Origens Financeiras</b>                              | 0.0000%                | 0.00     | 0.00                  | <b>Processos</b>                              |  |  |  |  |
|                |             | 10204                   | Recebimento de Aportes de Capital                       | 0.0000%                | 0.00     | 0.00                  | $\rightarrow$ Apagar $(10)$                   |  |  |  |  |
|                |             | 10205                   | Taxa Administração [+]                                  | 0.0000%                | 0.00     | 0.00                  | <sup>h</sup> i <sup>4</sup> Distribuição (11) |  |  |  |  |
|                |             | 10206                   | Taxa Gerenciamento [+]                                  | 0.0000%                | 0.00     | 0.00                  | <b>Filtrar Níveis</b>                         |  |  |  |  |
|                |             |                         |                                                         |                        |          |                       | Nenhum Filtro (12                             |  |  |  |  |
|                |             |                         |                                                         |                        |          | ٠                     |                                               |  |  |  |  |
|                |             |                         |                                                         |                        |          |                       |                                               |  |  |  |  |
|                |             |                         |                                                         |                        |          |                       | X Cancela<br>QK                               |  |  |  |  |

Orçamento Gerencial – Orçamento

Verba Total (1) – Traz as informações sobre quanto do total da verba foi distribuído e quanto ainda há disponível, em valores e percentual.

Previsto (2) – Informa sobre quanto do valor previsto já foi distribuído nos meses e quanto ainda há disponível, tanto em valor quanto em percentual.

Os quadros de informações podem ser ocultados quando desejado, apenas clicando na barra que separa a planilha do quadro.

A definição dos valores previstos condiz com o total de verba, sendo assim, não é possível definir mais que o total da verba ou reduzir a verba já contratada no orçamento. Da mesma forma não é possível distribuir nos meses do fluxo mais que o valor previsto. A edição do valor previsto sempre será no nível analítico, tendo o seu total calculado automaticamente quando alterado. Ao contrário da definição do previsto, a sua distribuição é feita conforme a parametrização da pasta geral que determina em qual nível será feita a sua distribuição.

Exportar dados  $(3)$  – Opção que permite exportar os dados da planilha para HTML, XML, Texto e XLS.

### Importação

Importação (4) – Para realizar a importação de orçamentos feito em planilha (Excel ou BrOffce Calc), é necessário seguir algumas regras:

 $\checkmark$  O orçamento que deseja importar deverá possuir uma coluna com o código extenso do orçamento gerencial em cada linha do orçamento. Esta coluna será responsável por

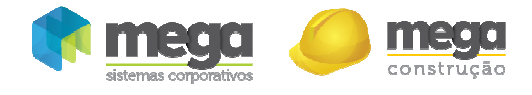

- correlacionar a planilha de orçamento do Orçamento Gerencial com os registros que deseja importar;
- O cabeçalho da distribuição deverá possuir o nome com o mês e ano que o valor representa;
- $\checkmark$  As colunas de distribuição deverão ser sequenciais e não poderá haver outra coluna a direita da primeira coluna de distribuição que não seja colunas de distribuição do valor previsto;
- $\checkmark$  A importação do valor previsto não é obrigatória, mas a distribuição só poderá ser importada caso o total distribuído do orçamento seja menor ou igual ao valor previsto da planilha do orçamento gerencial ou o da importação;

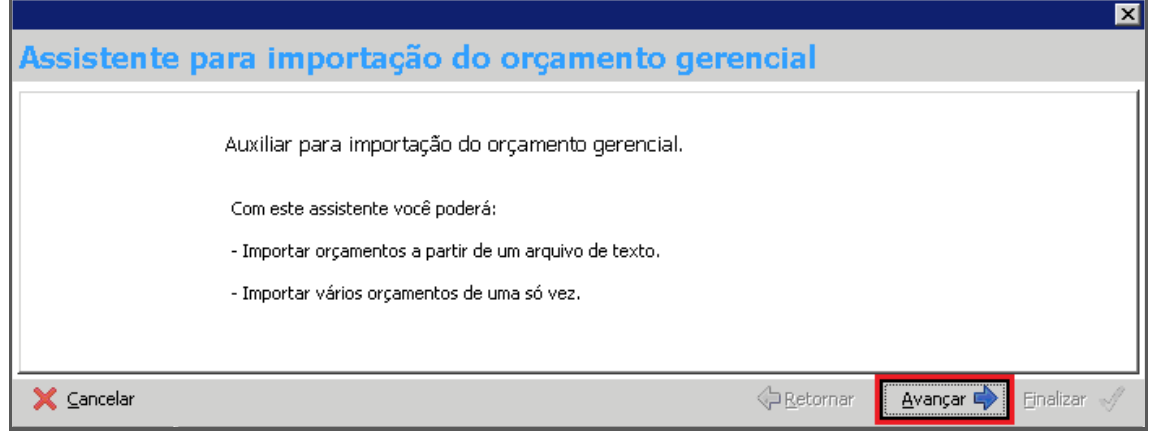

Assistente para importação do Orçamento Gerencial

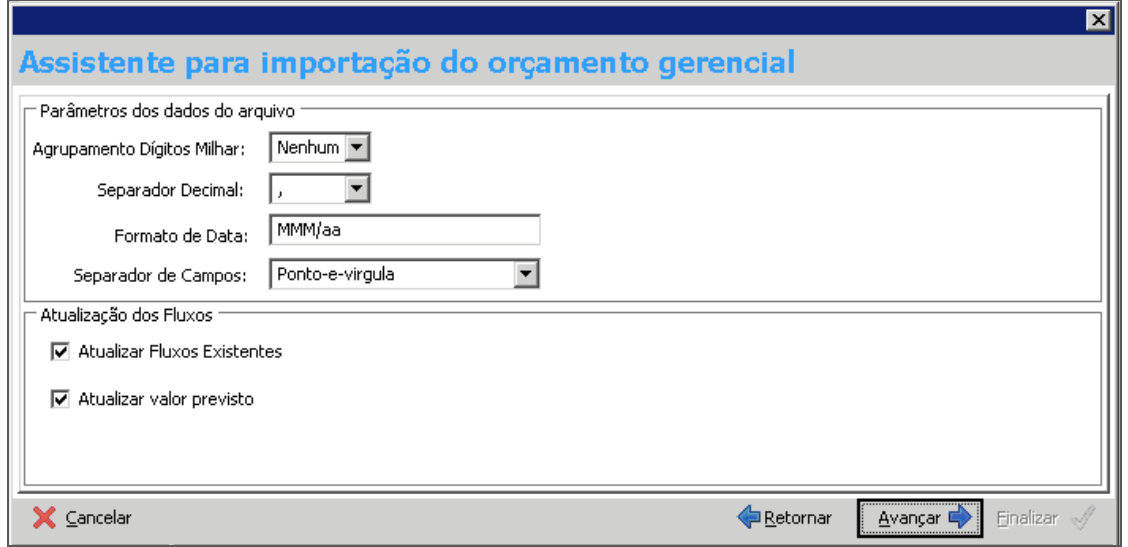

#### Assistente para importação do Orçamento Gerencial

O orçamento deverá ser exportado para arquivo de formato texto, é recomendado utilizar ponto e vírgula (;) como separador de colunas e não utilizar delimitador de texto (') na exportação.

Atualizar Fluxo Existente – Indica que ao importar o orçamento, as colunas serão sobreescritas pela importação mesmo que o valor do mês a ser importado não possua valor; Atualizar Valor Previsto – Determina que existe uma coluna de previsão do valor da verba no arquivo que será importado. Ao importar esta coluna, será validado para que o total previsto não ultrapasse o valor da verba do orçamento.

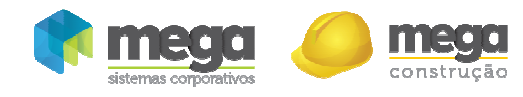

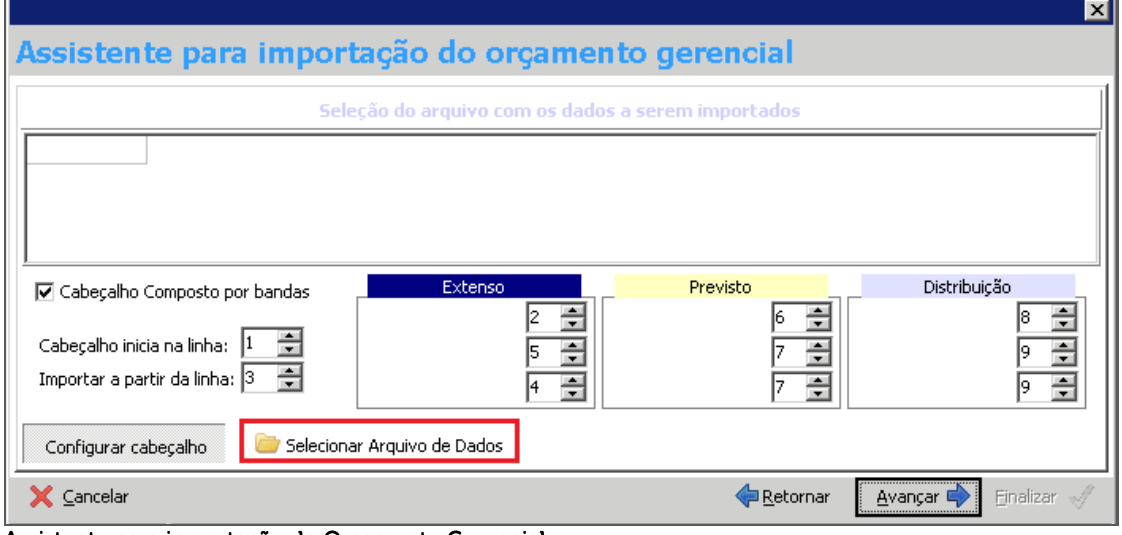

Assistente para importação do Orçamento Gerencial

Esta etapa é responsável pela identificação do cabeçalho do arquivo e do início do registro que será importado. Com este assistente será possível importar arquivos com cabeçalhos comuns formados por apenas uma linha ou cabeçalhos composto por bandas de até duas linhas.

Após selecionar o arquivo que será importado e realizar a configuração do cabeçalho, basta clicar em "Avançar":

|                               |             | Seleção do arquivo com os dados a serem importados               |                                                                                                    |                             |                                      |                                    |                                                         |  |  |  |  |  |
|-------------------------------|-------------|------------------------------------------------------------------|----------------------------------------------------------------------------------------------------|-----------------------------|--------------------------------------|------------------------------------|---------------------------------------------------------|--|--|--|--|--|
|                               |             | previsto                                                         | jan/13                                                                                                    | few/13                      | mar/13                               | abr/13                             | mai/13                                                  |  |  |  |  |  |
| 210101                        | Viabilidade | 2000                                                             | 100                                                                                                    | 100                         | 100                                  | 100                                | 200                                                     |  |  |  |  |  |
| 210102                        | Terreno     | 2000                                                             | 100                                                                                                    | 100                         | 100                                  | 100                                | 200                                                     |  |  |  |  |  |
| 210103                        |             |                                                                  | 100                                                                                                    | 100                         | 100                                  | 100                                | 200                                                     |  |  |  |  |  |
| 210104                        |             |                                                                  | 100                                                                                                    | 100                         | 100                                  | 100                                | 200                                                     |  |  |  |  |  |
| 210201<br>210202<br>210203    |             |                                                                  | 100<br>100                                                                                                    |                             | 100                                  | 100                                | 200                                                     |  |  |  |  |  |
|                               |             |                                                                  | 100                                                                                                    | 100                         | 100                                  | 100                                | 200                                                     |  |  |  |  |  |
|                               |             |                                                                  | 100                                                                                                    | 100<br>100                  |                                      | 100                                | 200                                                     |  |  |  |  |  |
|                               |             |                                                                  |                                                                                                    |                             |                                      |                                    |                                                         |  |  |  |  |  |
|                               |             | Extenso                                                          |                                                                                                    |                             |                                      |                                    |                                                         |  |  |  |  |  |
|                               |             |                                                                  | I2.                                                                                                    |                             | 14                                   |                                    | ÷                                                       |  |  |  |  |  |
| Cabeçalho inicia na linha:    |             |                                                                  | l2                                                                                                    |                             | ÷<br> 4                              |                                    | ÷                                                       |  |  |  |  |  |
| Importar a partir da linha: 2 |             |                                                                  | ÷<br>I2.                                                                                                    |                             | ÷<br>14                              | ÷<br>Importar coluna:<br>16        |                                                         |  |  |  |  |  |
|                               |             | Incorporação<br><b>▽</b> Cabecalho Composto por bandas<br>÷<br>÷ | 2000<br>Entrega de Unio 2000<br>Plantão de Ven 10000<br>Propaganda e F10000<br>Prêmios e Comi 10000<br>Inicia banda em:<br>Importar coluna: | ÷<br>Ē<br>Termina banda em: | Inicia banda em:<br>Importar coluna: | Previsto<br>÷<br>Termina banda em; | Distribuição<br>Inicia banda em:<br>Termina banda em: 6 |  |  |  |  |  |

Assistente para importação do Orçamento Gerencial

Na etapa seguinte, o arquivo passará por um processo de validação. Ao validar os registros a serem importados, a tela irá aplicar um status com sua respectiva cor para identificar os possíveis erros ocorridos que impossibilitam de continuar a importação.

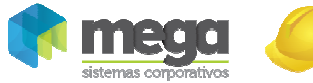

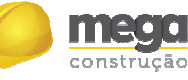

ΙxΙ

Cartilha do Cliente – Painel Gerencial / Orçamento Gerencial

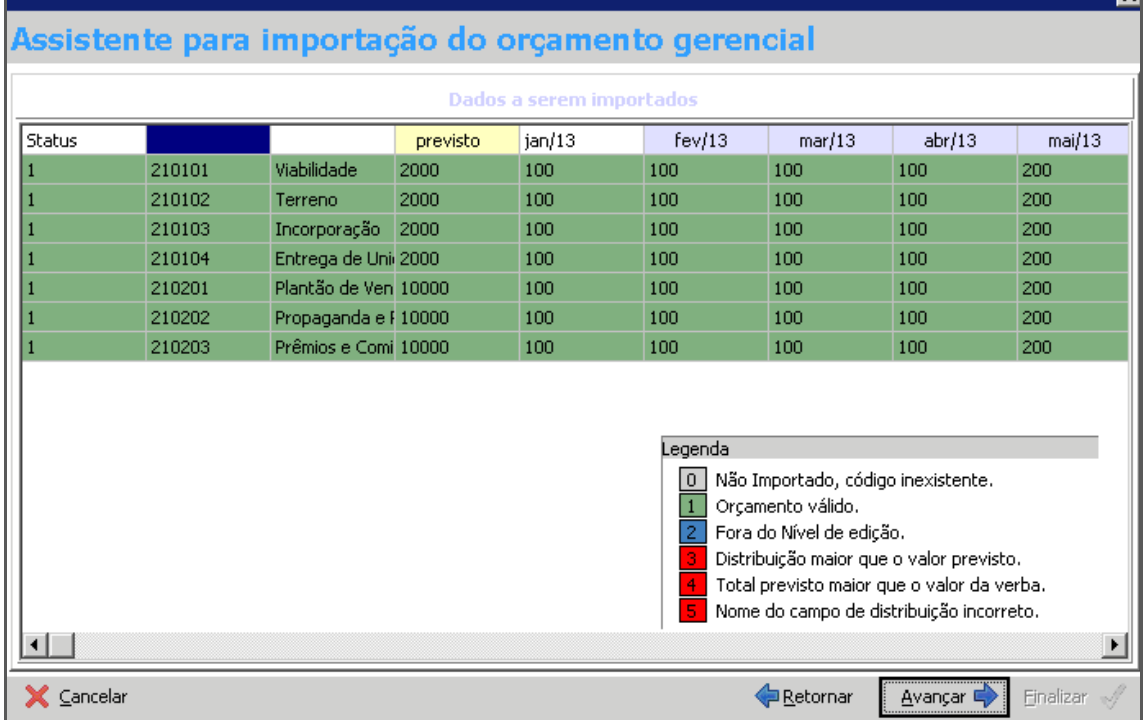

Assistente para importação do Orçamento Gerencial

Assim que validado os registros a serem importados e avançar para a última página, será possível visualizar o resumo da importação antes que ela ocorra:

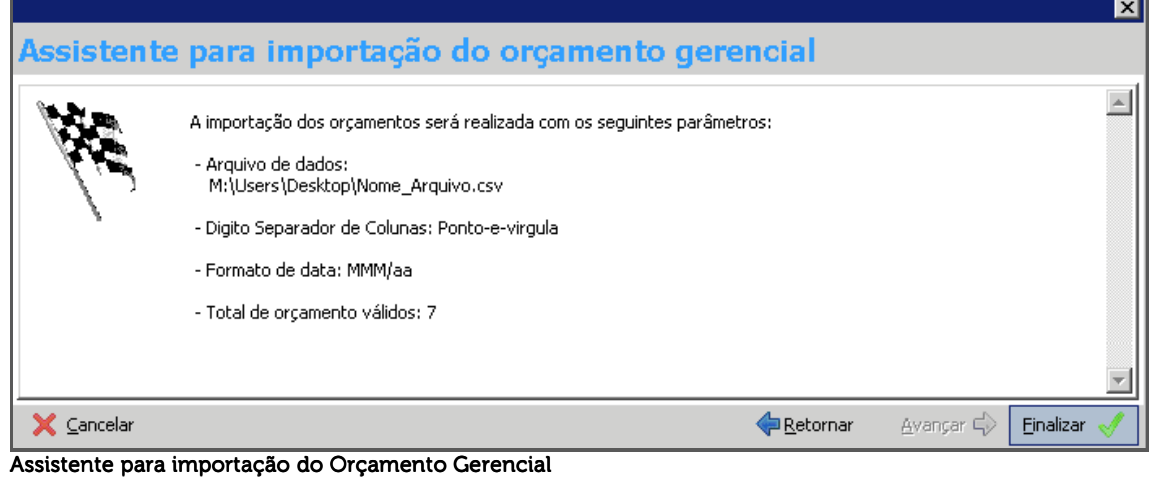

Para finalizar o processo, pressione o botão Finalizar para que o Orçamento Gerencial conclua a importação.

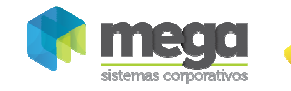

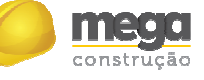

## Parâmetros (5)

|                                                                                                    | $\blacksquare\square$ $\times$     |  |  |  |  |  |  |  |  |  |
|----------------------------------------------------------------------------------------------------|------------------------------------|--|--|--|--|--|--|--|--|--|
| 66 O.S                                                                                               |                                    |  |  |  |  |  |  |  |  |  |
| Orçamento   Orçado / Contratado   Resultado   Segurança  <br>Geral                                   |                                    |  |  |  |  |  |  |  |  |  |
|                                                                                                    |                                    |  |  |  |  |  |  |  |  |  |
| Verba Total: 20.000,00<br>Previsto: 0,00                                                             |                                    |  |  |  |  |  |  |  |  |  |
| <b>Orcamento Modelo</b><br>1-Receitas                                                                |                                    |  |  |  |  |  |  |  |  |  |
| Distribuído: 0,00<br>Disponível: 0,00<br>Distribuído: 0,00<br>Disponível: 20.000,00                  |                                    |  |  |  |  |  |  |  |  |  |
| % Distribuído: 0,0000%<br>% Disponível: 0,0000%<br>% Distribuído: 0,0000%<br>% Disponível: 100,0000% |                                    |  |  |  |  |  |  |  |  |  |
|                                                                                                    |                                    |  |  |  |  |  |  |  |  |  |
| Parâmetros da Planilha de Orçamento<br>x                                                             | <b>Dados</b>                       |  |  |  |  |  |  |  |  |  |
| Descrição<br>튱                                                                                       | Exportar Dados                     |  |  |  |  |  |  |  |  |  |
| Ajustar valor previsto ao alterar valor da verba.<br>뮓                                               | Importação                         |  |  |  |  |  |  |  |  |  |
| <b>Receitas</b><br>8 1<br>Ajustar distribuição ao alterar o valor previsto.<br>₹                     | Parâmetros                         |  |  |  |  |  |  |  |  |  |
| 101<br>Receitas Imobiliárias<br>$\equiv$                                                             |                                    |  |  |  |  |  |  |  |  |  |
| 10101<br><b>Recebimento de Clientes</b><br>√ Editar distribuição no período de Referência            | Gráficos                           |  |  |  |  |  |  |  |  |  |
| 10102<br><b>Venda Estoque</b>                                                                        | िक Ocorrências                     |  |  |  |  |  |  |  |  |  |
| $\blacksquare$ 102<br><b>Outras Receitas</b>                                                         | Visualização                       |  |  |  |  |  |  |  |  |  |
| 10201<br>Venda de Ativo Fixo                                                                         | <b>Estilo</b>                      |  |  |  |  |  |  |  |  |  |
| 10202<br>Receita por Prestação de Serviços                                                           | a 1º Coluna Fixa                   |  |  |  |  |  |  |  |  |  |
| 10203<br><b>Origens Financeiras</b>                                                                  | <b>Processos</b>                   |  |  |  |  |  |  |  |  |  |
| 10204<br>Recebimento de Aportes de Capital                                                           | Apagar                             |  |  |  |  |  |  |  |  |  |
| 10205<br>Taxa Administração [+]                                                                      | <b>Pr<sup>4</sup></b> Distribuição |  |  |  |  |  |  |  |  |  |
| 10206<br>Taxa Gerenciamento [+]                                                                      | <b>Filtrar Níveis</b>              |  |  |  |  |  |  |  |  |  |
| <b>B</b> Fechar                                                                                      | Nenhum Filtro                      |  |  |  |  |  |  |  |  |  |
| $\blacktriangleleft$                                                                                 |                                    |  |  |  |  |  |  |  |  |  |
|                                                                                                    | <b>X</b> Cancela<br>QK             |  |  |  |  |  |  |  |  |  |

Orçamento Gerencial – Orçamento

Ajustar valor previsto ao alterar o valor da verba – Quando marcado permite atualizar todos os valores previstos conforme o seu percentual, ao modificar o valor da verba, se o mesmo não estiver marcado a planilha apenas irá atualizar o percentual previsto sobre o novo valor da verba;

Ajustar distribuição ao alterar o valor previsto – Quando desmarcado não será atualizado os valores da distribuição do previsto, deixando o saldo da diferença entre o total distribuído e o novo valor previsto, como disponível. Caso o parâmetro esteja marcado, então o percentual da distribuição do período de referência será atualizado com base no novo valor previsto e toda a distribuição que estiver após a referência será calculado da seguinte maneira: O novo valor da distribuição de cada mês será a soma do valor atual com a multiplicação do seu percentual pela subtração do novo valor previsto e o antigo valor previsto, e o seu novo percentual de acordo com o novo valor previsto.

Editar distribuição no período de referência - Permite ou não a edição na distribuição no período de referência, não interferindo nos cálculos da planilha.

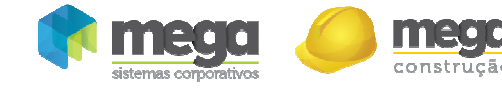

Gráficos (6) – Os gráficos do orçamento gerencial possibilitam a visualização da distribuição do fluxo ou o total distribuído de um dos três fluxos e filtros através da classe gerencial ou do nível.

As informações do fluxo estão diretamente ligadas aos gráficos, portanto é necessário abrir os fluxos apenas uma vez para que o gráfico mostre estas informações, sendo que os gráficos são atualizados sempre que os fluxos forem modificados.

| 國<br>$\begin{array}{ccccccccccccc} \textbf{0} & \textbf{0} &$<br>ౚ | $\Box$ o $\Box$                                                                                                    |
|----------------------------------------------------------------------------------------------------|----------------------------------------------------------------------------------------------------|
| Gráfico<br>Total distribuído<br>Nível: N<br>Dados: Orgamento<br>$\overline{\phantom{0}}$<br>$\overline{\phantom{a}}$<br>Classe:<br>Tipo:<br>$\overline{\phantom{a}}$<br>$\overline{\mathscr{O}}$<br>➀<br>2<br>3<br>00                                                                                                    | Dados <sup>(1)</sup><br>Exportar Gráfico<br>Séries <sup>(6)</sup><br>Séries                                                                                                    |
| Total distribuído do fluxo Orçamento<br>1/1<br>Previsto<br>Distribuição                                                                                                    | <b>⊽</b> Previsto<br><b>Ø</b> Distribuição                                                                                                    |
| Valores comprometidos no fluxo Orçamento<br> 0,00 <br>0,00<br> 0,00 <br> 0,00 <br> 0,00 <br>0,00<br>0,00                                                                                                    | <b>Configurações</b><br>6<br>Visual <sup>-</sup><br>@3D<br>C2D<br>% 3D<br>$\left  \cdot \right $<br>$\overline{\phantom{0}}$<br>Paginação <sup>-</sup><br>릍<br>Itens por página: 5 |
| Custos<br>Receitas<br>Não Utilizado<br>Itens do Fluxo de Nível 1<br>鶋                                                                                                    | Zoom<br>(F<br>100%<br>Legenda <sup>-</sup><br><b>▽</b> Mostrar Legenda                                                                                                    |
|                                                                                                    | X Cancela                                                                                                    |

Dados Orçamento – Distribuição no tempo

Dados (1) – Informa qual é o fluxo que esta sendo representado no gráfico: Orçamento, Orçado/Contratado e Resultado;

Tipo (2) – Determina qual o tipo do gráfico, podendo ser: Distribuição no tempo (representado por gráfico de área, linha, linhas rápidas e pontos) e total distribuído;

Classe Gerencial/Nível (3) – Permite selecionar o gráfico por classe gerencial e por nível do Plano Gerencial;

Exportar gráfico  $(4)$  – Exportar o gráfico em formato de imagem (wmf);

Séries (5) – É possível selecionar as séries que ficarão visíveis; também é possível configurar as séries, para isto basta pressionar com o botão direito do mouse sobre a série e clicar no botão "Configurar Série". Para cada gráfico existe uma configuração diferente, portanto podemos configurar diferentes estilos, cores e efeitos para cada uma das séries de cada tipo de gráfico.

Configurações (6) – Está disponível a configuração visual do gráfico, itens apresentados por página, zoom, mostrar ou ocultar a legenda; Localizar valores.

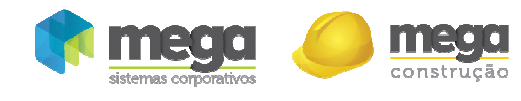

## **Ocorrências**

| 國                                                                               | $\Box$ o $\mathsf{X}$      |  |  |  |  |  |  |  |  |  |
|---------------------------------------------------------------------------------|----------------------------|--|--|--|--|--|--|--|--|--|
| Tipo de Ocorrência Gerencial Editar<br>Exibir Ajuda                             |                            |  |  |  |  |  |  |  |  |  |
| Procurar Código<br>▼ que Inicie com<br>▾<br><b>Procurar</b>                     |                            |  |  |  |  |  |  |  |  |  |
| Tipo de Ocorrência Gerencial                                                    |                            |  |  |  |  |  |  |  |  |  |
| Tipo de Ocorrência do Orçamento Gerencial                                       |                            |  |  |  |  |  |  |  |  |  |
| Código<br>Descrição                                                             | Padrão                     |  |  |  |  |  |  |  |  |  |
| -1 Descrição do Orçamento Gerencial                                             | Padrão do Sistema          |  |  |  |  |  |  |  |  |  |
| -2 Valor de VGV do orçamento                                                    | Padrão do Sistema          |  |  |  |  |  |  |  |  |  |
| -3 Data de referência do valor de VGV                                           | Padrão do Sistema          |  |  |  |  |  |  |  |  |  |
| -4 Valor de verba do orçamento                                                  | Padrão do Sistema          |  |  |  |  |  |  |  |  |  |
| -5 Tipo do Orçamento Gerencial                                                  | Padrão do Sistema          |  |  |  |  |  |  |  |  |  |
| -6 Data final do fluxo                                                          | Padrão do Sistema          |  |  |  |  |  |  |  |  |  |
| -7 Data de referência do fluxo gerencial                                        | Padrão do Sistema          |  |  |  |  |  |  |  |  |  |
| -8 Usuário responsável do Orçamento Gerencial                                   | Padrão do Sistema          |  |  |  |  |  |  |  |  |  |
| -9 Controle fluxo contratado                                                    | Padrão do Sistema          |  |  |  |  |  |  |  |  |  |
| -10 Tipo de controle do fluxo contratado                                        | Padrão do Sistema          |  |  |  |  |  |  |  |  |  |
| -11 Previsão da classe gerencial do orçamento                                   | Padrão do Sistema          |  |  |  |  |  |  |  |  |  |
| -12 Previsão da classe gerencial no período do fluxo (Distribuição da previsão) | Padrão do Sistema          |  |  |  |  |  |  |  |  |  |
|                                                                                 |                            |  |  |  |  |  |  |  |  |  |
|                                                                                 |                            |  |  |  |  |  |  |  |  |  |
| M<br>A                                                                          | ×                          |  |  |  |  |  |  |  |  |  |
| Último<br>Atualizar<br>Listagem<br>Próximo<br>Inserir<br>Primeiro<br>Anterior   | Editar<br>Fechar<br>Apagar |  |  |  |  |  |  |  |  |  |

Orçamento – Tipo de Ocorrência do Orçamento Gerencial

Ocorrências (7) – O cadastro de ocorrências possui previamente cadastrados 12 tipos de ocorrências, sendo elas padrões do sistema e são geradas automaticamente na edição do orçamento quando: modificado o valor da verba, valor do VGV, data do VGV, descrição do orçamento, tipo de orçamento, data final do fluxo, data de referência, usuário responsável, controle do fluxo contratado, tipo de controle, previsão da classe gerencial e a distribuição da previsão no período.

É possível criar novos tipos de ocorrências gerenciais para serem utilizadas nos orçamentos, para isto acesse:

Caminho: Painel Gerencial >> Opções >> Cadastros >> Tipo de Ocorrência **Gerencial** 

Ao pressionar sobre o botão "Inserir" será aberta a tela de edição do tipo de ocorrência, conforme imagem:

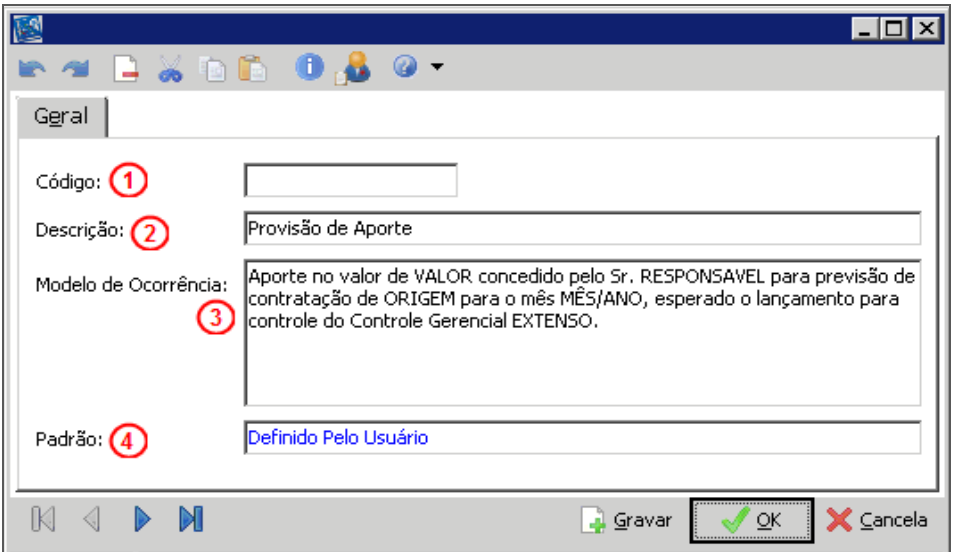

Tipo de Ocorrência do Orçamento Gerencial

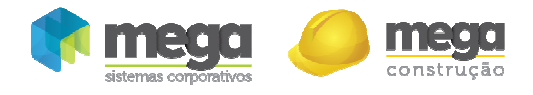

Código (1) – Informado automaticamente quando o tipo de ocorrência inserido for salvo; Descrição (2)–Deverá ser informada a descrição desejada para este tipo de ocorrência;

Modelo de Ocorrência (3) – Pode ser informado um texto como modelo para que seja sugerido toda vez que gerado uma ocorrência deste tipo;

Padrão (4) – É informado automaticamente pelo sistema para definir que o tipo de ocorrência gerado foi definido pelo usuário para possibilitar a geração manual deste tipo de ocorrência.

Para incluir no Orçamento uma nova ocorrência, clique em *Inserir (1)*, conforme imagem:

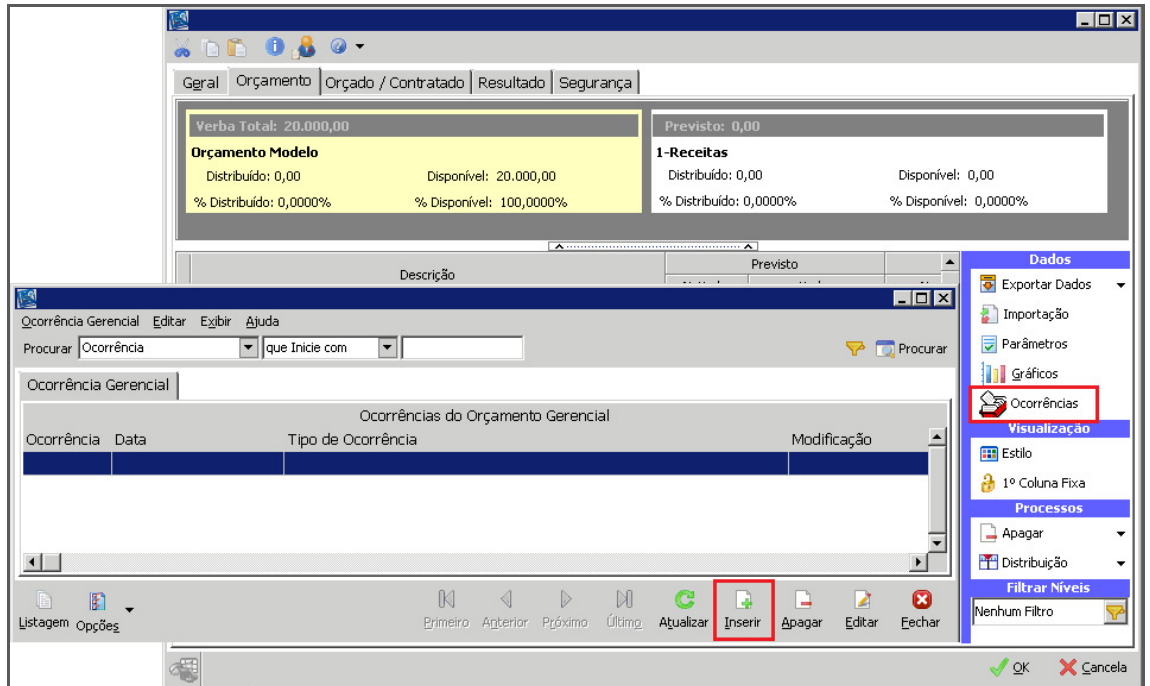

Orçamento Gerencial – Orçamento

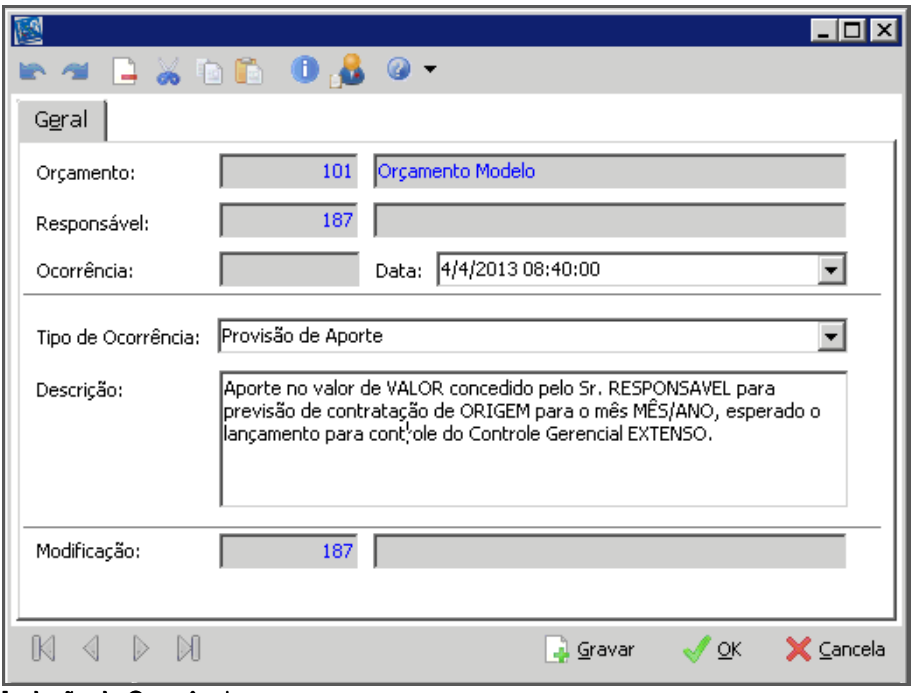

Inclusão de Ocorrência

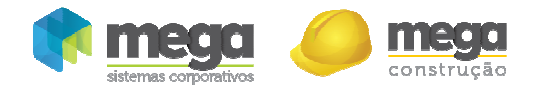

Informar a data da ocorrência, que por padrão é atribuído a data e hora atual, selecionar o tipo de ocorrência, que por sua vez somente será possível vincular os tipos de ocorrências "Definidas Pelo Usuário", onde ao selecioná-la o campo "Descrição" será preenchido com o modelo de ocorrência pré-definido no tipo da ocorrência.

Assim que selecionado o tipo, deverá ser substituída a descrição da ocorrência

Ao pressionar o botão "OK" será gerado automaticamente o código da ocorrência cadastrada.

## Estilo (8)

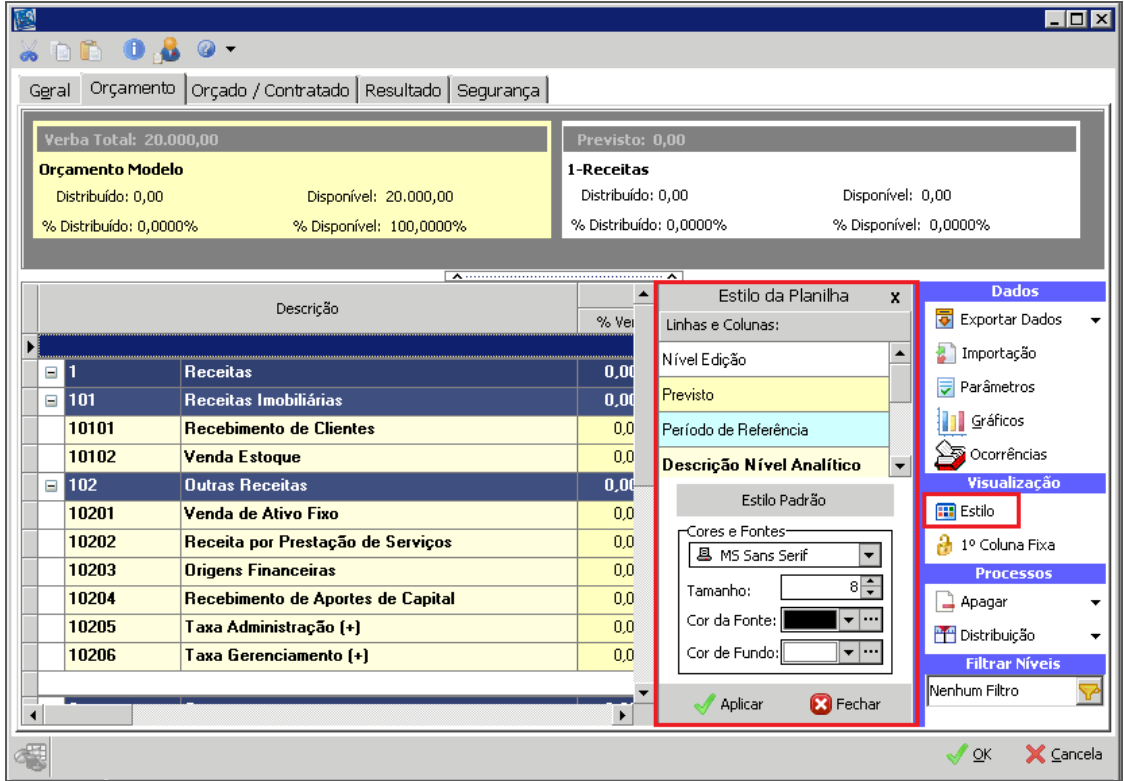

Orçamento Gerencial – Orçamento

Para melhor visualizar os campos, níveis e períodos da planilha, selecionar um dos itens para definir a fonte, cor, tamanho, estilo da fonte e cor de fundo. Depois que os itens estiverem modificados pressione o botão aplicar para a planilha de orçamento receber o novo estilo.

1ª coluna fixa (9) – Permite fixar a coluna Descrição do Orçamento;

#### **Processos**

Apagar (10) – Permite deletar os valores previstos ou distribuição do orçamento, selecionando um item ou toda planilha, basta escolher uma das duas opções disponíveis: distribuição no tempo ou previsão e distribuição no tempo;

Distribuição (11) – Permite distribuir o valor previsto selecionado, basta escolher uma das opções disponíveis: linear no período do fluxo, ou seja, nos meses do fluxo em partes iguais, na célula indicada ou nas células zeradas.

Filtrar níveis (12) – Selecionar o nível para visualização em tela. O nível será respeitado inclusive para exportação de dados.

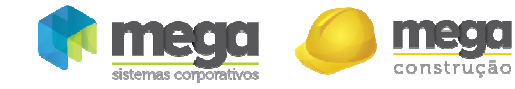

## Orçado/Contratado

Na planilha de Fluxo Orçado/ Contratado é possível realizar o acompanhamento de valores contratados e seus respectivos documentos, com a visualização do comprometimento da verba no período.

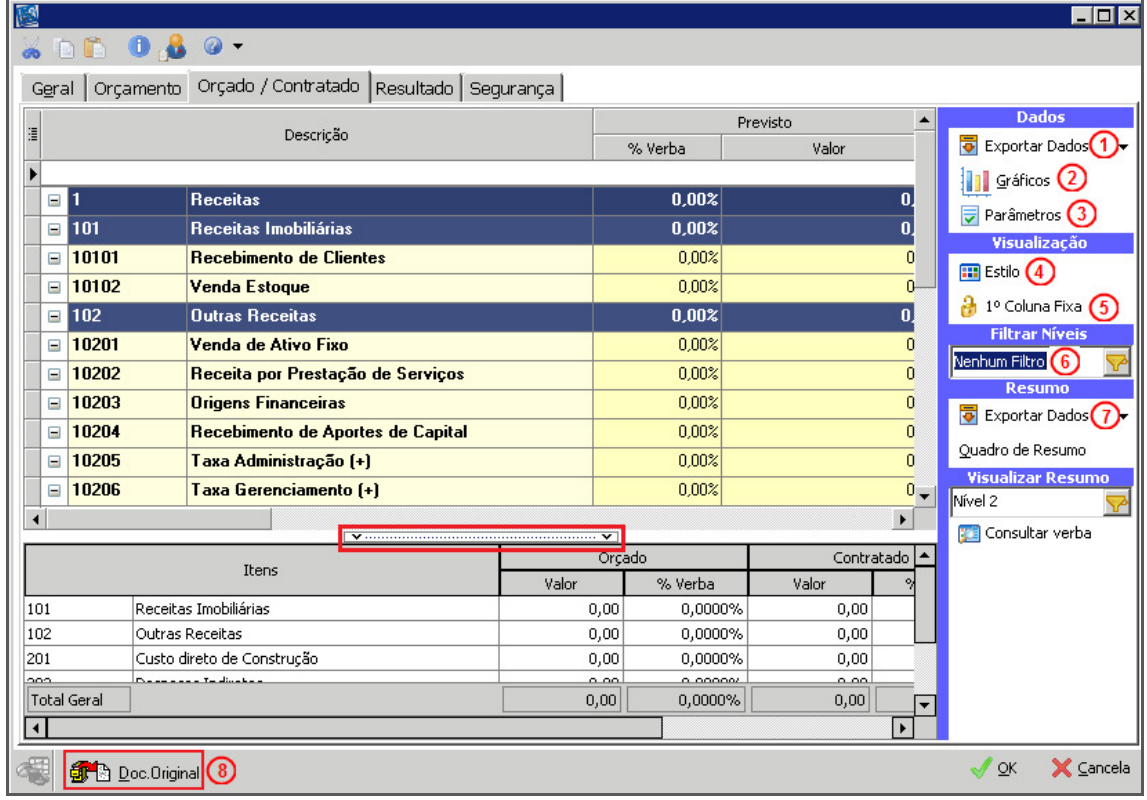

Orçamento Gerencial – Orçado/Contratado

Conseguimos visualizar o fluxo contratado nas classes analíticas possibilitando uma melhor identificação dos valores que comprometem a verba da classe, visualizando os agentes dos contratos, pedidos, nota fiscal ou documento financeiro.

O parâmetro "Contratado" da pasta geral determinará qual será a origem do fluxo contratado que será apresentado na planilha, quando marcado "Pedidos/Contratos" será considerado os valores dos contratos vindos do módulo Contratos de Empreiteiros, pedido e notas fiscais sem pedidos do módulo de Administração de Materiais e contas a pagar do Módulo Financeiro, caso contrário o parâmetro será "Nota Fiscal", que por sua vez trará somente os valores das notas fiscais do Módulo Contratos de Empreiteiros e Administração de Materiais, mais os documentos de contas a pagar do Módulo Financeiro.

Estas origens serão aplicadas no fluxo contratado da seguinte maneira:

- $\checkmark$  Contratos de Empreiteiros serão levados em consideração à data de início do contrato;
- Pedidos de Materiais, será considerado data de emissão do pedido;
- $\checkmark$  Nota Fiscal do Materiais, será considerado a data de entrada da nota e somente as notas fiscais que não foram integradas com o Empreiteiros;
- $\checkmark$  Notas Fiscal do Empreiteiros, será considerado como data de contratado a data de competência;
- Contas a Pagar, será considerado a data de entrada do movimento como data de contratado, para estes somente serão considerado os movimentos que têm relação com o projeto do orçamento e que não foi integrado pelo Empreiteiros ou Materiais.

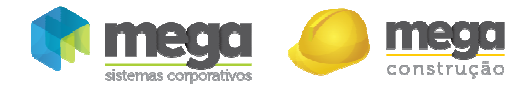

Exportar dados (1) – Opção que permite exportar os dados da planilha para HTML, XML, Texto e XLS.

### Gráficos

Gráficos (2) – Os gráficos do orçamento gerencial possibilitam a visualização da distribuição do fluxo ou o total distribuído de um dos três fluxos e filtros através da classe gerencial ou do nível.

As informações do fluxo estão diretamente ligadas aos gráficos, portanto é necessário abrir os fluxos apenas uma vez para que o gráfico mostre estas informações, sendo que os gráficos são atualizados sempre que os fluxos forem modificados.

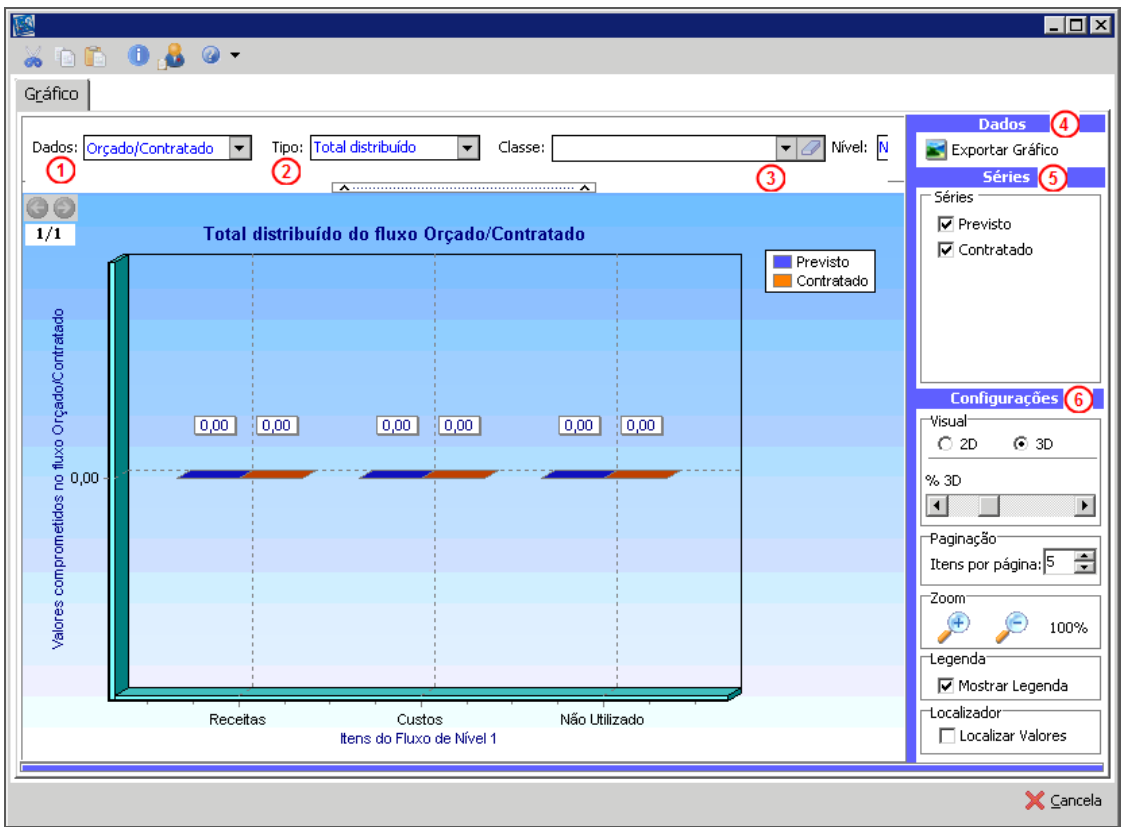

Dados Orcado/Contratado - Total Distribuído

Dados (1) - Informa qual é o fluxo que esta sendo representado no gráfico: Orcamento, Orçado/Contratado e Resultado;

Tipo (2) – Determina qual o tipo do gráfico, podendo ser: Distribuição no tempo (representado por gráfico de área, linha, linhas rápidas e pontos) e total distribuído;

Classe Gerencial/Nível (3) – Permite selecionar o gráfico por classe gerencial e por nível do Plano Gerencial;

Exportar gráfico (4) – Exportar o gráfico em formato de imagem (wmf);

Séries (5) – É possível selecionar as séries que ficarão visíveis; também é possível configurar as séries, para isto basta pressionar com o botão direito do mouse sobre a série e clicar no botão "Configurar Série". Para cada gráfico existe uma configuração diferente, portanto podemos configurar diferentes estilos, cores e efeitos para cada uma das séries de cada tipo de gráfico.

Configurações (6) – Está disponível a configuração visual do gráfico, tais como itens apresentados por página, zoom, mostrar ou ocultar a legenda; Localizar valores.

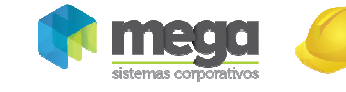

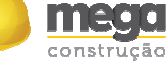

Cartilha do Cliente – Painel Gerencial / Orçamento Gerencial

## Parâmetros (3)

| 國                                                                              |                                                                                                    |                                                                                                    | $\Box$ DIX                                                                                                    |
|--------------------------------------------------------------------------------|----------------------------------------------------------------------------------------------------|----------------------------------------------------------------------------------------------------|----------------------------------------------------------------------------------------------------|
| <b>DRO80-</b>                                                                  |                                                                                                    |                                                                                                    |                                                                                                    |
| Geral                                                                          | Orçamento Orçado / Contratado Resultado Segurança                                                                                                    |                                                                                                    |                                                                                                    |
| 這                                                                              | Descrição                                                                                                    | Parâmetros da Planilha Orçado/Contratado<br>x<br>Visualização do fluxo                                  | <b>Dados</b><br>Exportar Dados                                                                                  |
| ▣ 1<br>101<br>Ξ<br>10101<br>Ξ<br>10102<br>Ξ                                    | <b>Receitas</b><br>Receitas Imobiliárias<br><b>Recebimento de Clientes</b><br><b>Venda Estoque</b>                                                                           | ⊙ Fluxo contratado com totalização dos valores previstos<br>○ Fluxo previsto, contratado e saldo mensal | Gráficos<br>Parâmetros<br>Visualização<br><b>Estilo</b>                                                         |
| 102<br>Ξ<br>10201<br>Ξ<br>10202<br>Ξ<br>10203<br>Ξ<br>10204<br>Ξ<br>10205<br>Ξ | <b>Quiras Receitas</b><br>Venda de Ativo Fixo<br>Receita por Prestação de Serviço<br><b>Origens Financeiras</b><br>Recebimento de Aportes de Capit<br>Taxa Administração [+] |                                                                                                    | 1º Coluna Fixa<br><b>Filtrar Níveis</b><br>Nenhum Filtro<br><b>Resumo</b><br>Exportar Dados<br>Quadro de Resumo |
| 10206<br>8<br>101<br>102<br>201<br>000<br>Total Geral<br>$\blacktriangleleft$  | Taxa Gerenciamento [+]<br>Itens<br>Receitas Imobiliárias<br>Outras Receitas<br>Custo direto de Construção<br>Dennes en Tadjuste                                              | $\blacktriangleright$<br>$\blacktriangleright$                                                          | <b>Visualizar Resumo</b><br>Nível 2<br><b>Consultar verba</b>                                                   |
| 椰<br>Doc. Original                                                             |                                                                                                    |                                                                                                    | $\times$ Cancela<br>OK                                                                                          |

Orçamento Gerencial – Orçado/Contratado – Parâmetros

Nos parâmetros é possível definir a visualização do fluxo, onde temos "Fluxo contratado com totalização do fluxo previsto" e "Fluxo previsto, contratado e saldo mensal", com a opção de exibição das colunas "saldo" e "variação" no fluxo no tempo, conforme exemplo:

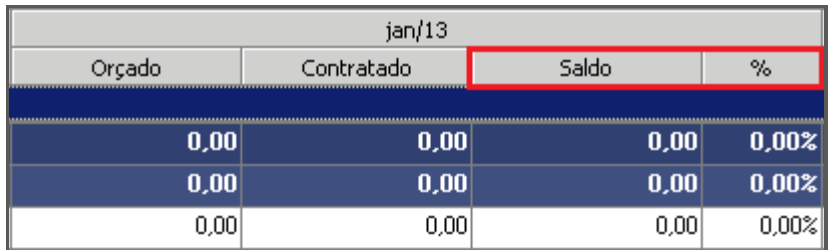

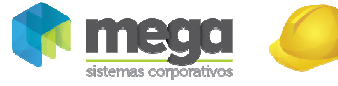

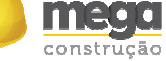

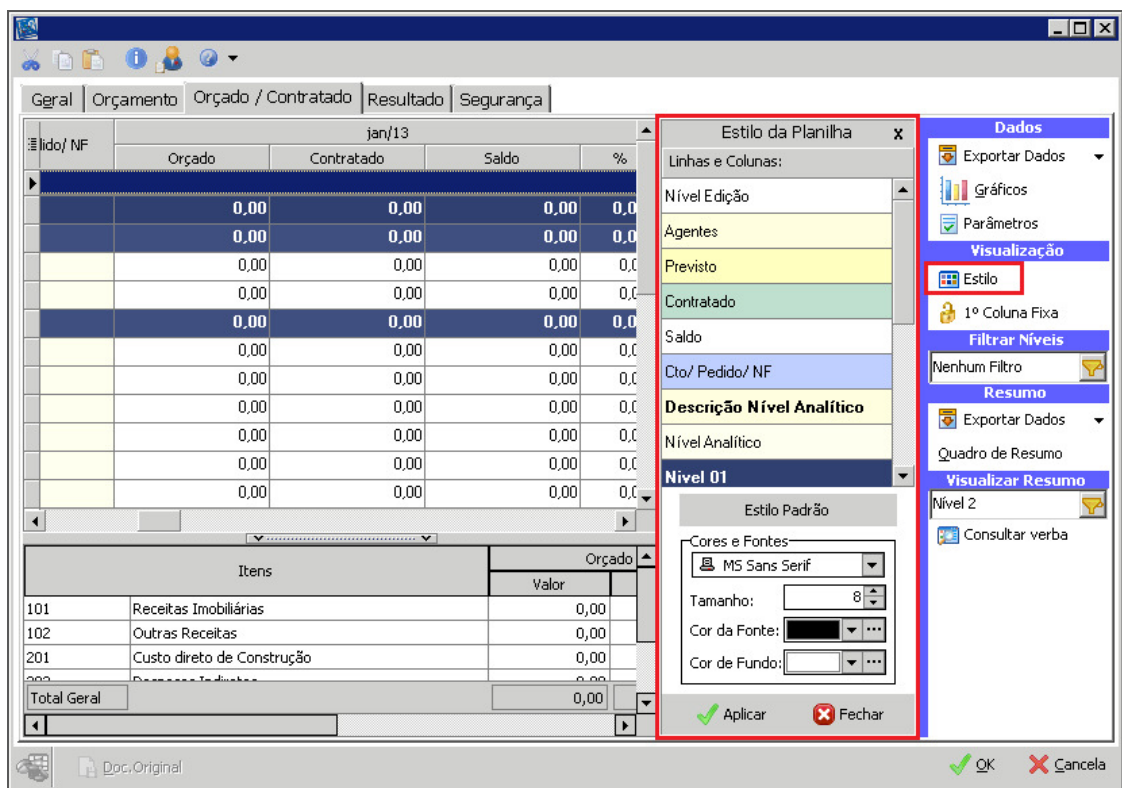

Orçamento Gerencial – Orçamento – Estilo

Para melhor visualizar os campos, níveis e períodos da planilha, selecionar um dos itens para definir a fonte, cor, tamanho, estilo da fonte e cor de fundo. Depois que os itens estiverem modificados pressione o botão aplicar para a planilha de orçamento receber o novo estilo.

1ª coluna fixa (5) – Permite fixar a coluna Descrição do Orçamento;

Filtrar níveis (6) – Selecionar o nível para visualização em tela. O nível será respeitado inclusive para exportação de dados.

Resumo (7) – Planilha de resumo com as classes gerenciais trazendo o total orçado, contratado e saldo. Estas classes podem ser visualizadas de acordo com o seu nível, definido no menu, também é possível realizar exportação destes dados.

Doc Original (8) – Botão que aciona a chamada dos documentos quando selecionado o fluxo do agente desejado. Antes de chamar o documento original este processo passa por uma validação de acesso, onde se faz necessário que o usuário tenha permissão ao módulo do qual o documento original pertence.

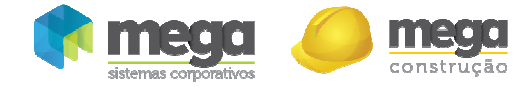

### Resultado

Esta pasta possui o resumo dos fluxos de Orçamento, Orçado/Contratado, vendas e visitas, permite inserir registros calculados através de fórmulas e definir metas com o acompanhamento de seus resultados para uma análise de curto prazo, possibilitando um melhor controle do planejamento.

| 國                                                                |                                                                                                    |                        |                                   |                                |                                                                                                    |                         |                              |                            |                                   | EOX                              |
|------------------------------------------------------------------|----------------------------------------------------------------------------------------------------|------------------------|-----------------------------------|--------------------------------|----------------------------------------------------------------------------------------------------|-------------------------|------------------------------|----------------------------|-----------------------------------|----------------------------------|
| <b>WOOD OB OT</b>                                                |                                                                                                    |                        |                                   |                                |                                                                                                    |                         |                              |                            |                                   |                                  |
| Orçamento   Orçado / Contratado Resultado   Segurança  <br>Geral |                                                                                                    |                        |                                   |                                |                                                                                                    |                         |                              |                            |                                   |                                  |
|                                                                  | Exportar Dados (5)                                                                                                    |                        |                                   |                                |                                                                                                    |                         |                              |                            |                                   |                                  |
|                                                                  |                                                                                                    |                        |                                   |                                |                                                                                                    |                         |                              |                            |                                   |                                  |
| A <sub>5</sub>                                                   | <b>VERBA</b><br>20.000,00<br><b>Verba Receitas</b><br>Realizado<br>B <sub>1</sub><br>0,00%<br>Meta<br>0,00<br>Análise Curto Prazo |                        |                                   |                                |                                                                                                    |                         |                              |                            | $X: E \times H$ 6<br>$\checkmark$ |                                  |
|                                                                  | ⋒                                                                                                    |                        | B7<br><b>Verba Custos</b>         | $0,00\%$<br>01/04/2013<br>0,00 |                                                                                                    |                         | 4/4/2013                     | 11 Gráficos 1              |                                   |                                  |
|                                                                  |                                                                                                    |                        | Verba Não Utilizado<br><b>B16</b> |                                | 0,00                                                                                                    | $0,00\%$                |                              | ⊚                          |                                   | $\circ$<br>Visualização          |
|                                                                  |                                                                                                    |                        |                                   | ②                              |                                                                                                    |                         |                              |                            |                                   | <sup>2</sup> 1º Coluna Fixa      |
|                                                                  |                                                                                                    |                        |                                   |                                | $\lambda$ . The continuum continuum continuum continuum continuum continuum continuum continuum continuum continuum continuum continuum continuum continuum continuum continuum continuum continuum continuum continuum continuum |                         |                              |                            |                                   | Exibir Grade                     |
| $\frac{3}{2}$ or<br>ID.                                          |                                                                                                    | Descrição              | Acumulado                         | % Gasto                        | jan/13                                                                                                    | few/13                  | mar/13                       | abr/13                     | mail13                            | <b>Excited</b> Estilo            |
| $\sqrt{P}$                                                       | Receitas                                                                                                    | Contratado<br>Previsto | 0.00<br>0.00                      | 0.00%<br>0.00%                 | 0,00<br>0.00                                                                                                    |                         | 0,00<br>0,00<br>0.00<br>0.00 | 0,00<br>0.00               | 0,00<br>0,00                      | Nível 1                          |
| c7                                                               | <b>Custos</b>                                                                                                    | Contratado             | 0.00                              | 0,00%                          | 0,00                                                                                                    |                         | 0,00<br>0,00                 | 0,00                       | 0,00                              | <b>Fórmulas</b><br>ര             |
| P7                                                               |                                                                                                    | Previsto               | 0.00                              | 0.00%                          | 0.00                                                                                                    |                         | 0.00<br>0.00                 | 0.00                       | 0.00                              | foxi Inserir Fórmula             |
| C16<br>P <sub>16</sub>                                           | Não Utilizado                                                                                                    | Contratado<br>Previsto | 0.00<br>0.00                      | 0.00%<br>0.00%                 | 0,00<br>0.00                                                                                                    |                         | 0.00<br>0.00<br>0.00<br>0.00 | 0.00<br>0,00               | 0,00<br>0.00                      | $f(x)$ Edição de Fórmula         |
| T1                                                               |                                                                                                    | Contratado             | 0,00                              | 0,00%                          | 0,00                                                                                                    |                         | 0,00<br>0,00                 | 0,00                       | 0,00                              | 趣<br>Copiar Fórmulas             |
|                                                                  | <b>TOTAL</b>                                                                                                    |                        |                                   | .                              |                                                                                                    |                         |                              |                            | П                                 | <b>Fact</b><br>Mesclar Descrição |
| Indicadores                                                      |                                                                                                    |                        |                                   |                                | $\bullet$ . The continuum continuum continuum continuum continuum continuum continuum continuum continuum continuum continuum continuum continuum continuum continuum continuum continuum continuum continuum continuum continuum | $\overline{\mathbf{v}}$ |                              |                            |                                   | Indicadores <sup>(10)</sup>      |
|                                                                  |                                                                                                    |                        |                                   | O)                             |                                                                                                    |                         |                              |                            |                                   | Editar Indicadores               |
|                                                                  |                                                                                                    |                        |                                   |                                |                                                                                                    |                         |                              |                            |                                   | <b>Funcões</b>                   |
|                                                                  | <nenhum encontrado="" registro=""></nenhum>                                                                                       |                        |                                   |                                |                                                                                                    |                         |                              | Assist. de Funções<br>f(x) |                                   |                                  |
|                                                                  |                                                                                                    |                        |                                   |                                |                                                                                                    |                         |                              |                            | \$%<br>Formatar Células           |                                  |
|                                                                  |                                                                                                    |                        |                                   |                                |                                                                                                    |                         |                              |                            |                                   | (11)                             |
| $\overline{1}$                                                   |                                                                                                    |                        |                                   |                                |                                                                                                    |                         |                              |                            | $\blacktriangleright$             |                                  |
| 櫷                                                                |                                                                                                    |                        |                                   |                                |                                                                                                    |                         |                              |                            |                                   | X Cancela<br>$\sqrt{a}$          |

Orçamento Gerencial – Pasta Resultado

Quadro do Empreendimento (1) – Informações de VGV total, total unidades, data de lançamento, percentual e valor da verba disponível.

Quadro de Classes Gerenciais (2) - Valor e percentual do total de verba das classes do primeiro nível

Análise Curto Prazo (3) – Planilha de análise de curto prazo, nela é possível criar uma análise indicando os valores de metas e realizado.

Para criar uma nova análise pressione o botão direito do mouse sobre a planilha, em seguida "Editar"; Pressione novamente o botão direito e selecione a opção "Inserir". Para definir os campos de meta e realizado, pressione o botão direito do mouse sobre o campo desejado na planilha de fluxo de resultado, em seguida a opção incluir em análise, definindo o campo selecionado como meta ou realizado. Pressione novamente o botão direito do mouse sobre a planilha de análise de curto prazo e clique na opção "Visualizar". Desta forma o quadro de análise terá o seu título acompanhado das datas de meta e realizado, mais a análise incluída anteriormente.

Planilha de Resultado (4) – Planilha de fluxo de resultado, que permite inserir registros calculados através de fórmulas.

Exportar dados (5) – Opção que permite exportar os dados da planilha para HTML, XML, Texto e XLS.

Excel (6) – Opção de exportar o orçamento gerencial para Excel; Esta opção exporta os fluxos de resultado, orçamento e orçado/contratado em um único arquivo.

Gráficos (7) – Os gráficos do orçamento gerencial possibilitam a visualização da distribuição do fluxo ou o total distribuído de um dos três fluxos e filtros através da classe gerencial ou do nível.

As informações do fluxo estão diretamente ligadas aos gráficos, portanto é necessário abrir os fluxos apenas uma vez para que o gráfico mostre estas informações, sendo que os gráficos são atualizados sempre que os fluxos forem modificados.

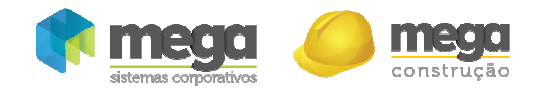

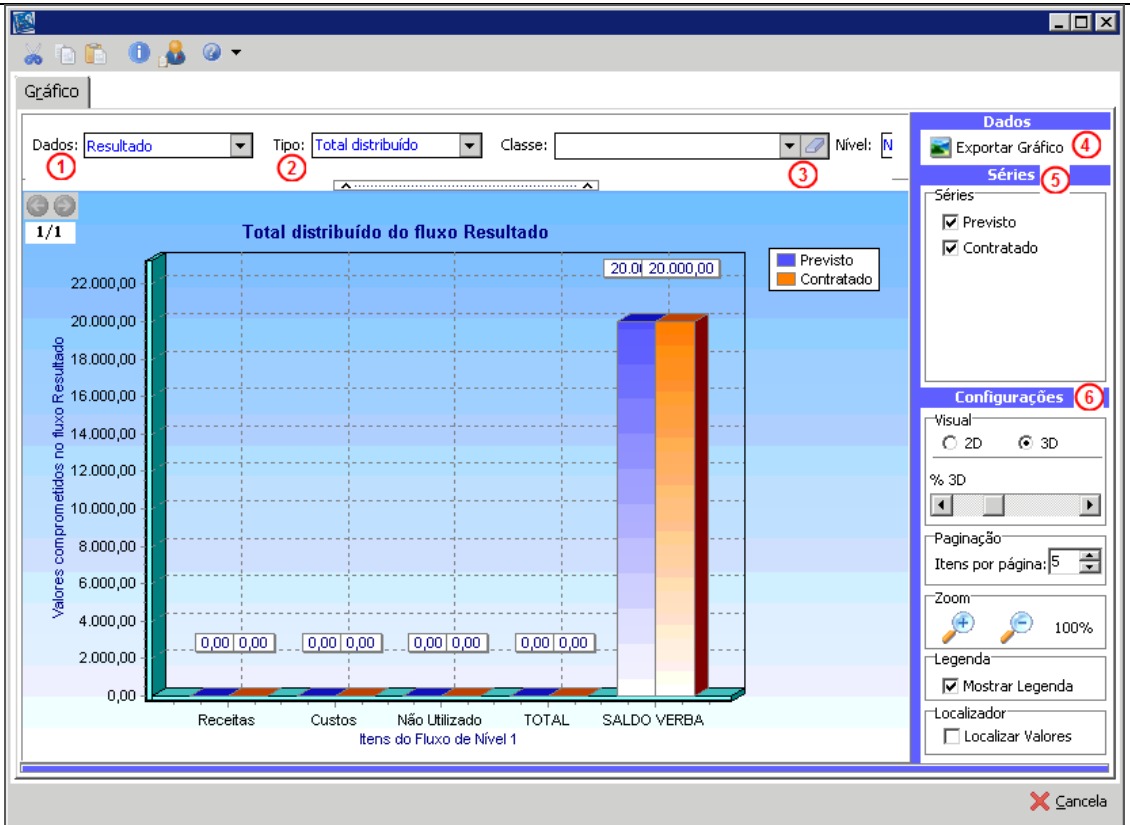

Dados Resultado - Total Distribuído

Dados (1) – Informa qual é o fluxo que esta sendo representado no gráfico: Orçamento, Orçado/Contratado e Resultado;

Tipo (2) – Determina qual o tipo do gráfico, podendo ser: Distribuição no tempo (representado por gráfico de área, linha, linhas rápidas e pontos) e total distribuído;

Classe Gerencial/Nível (3) – Permite selecionar o gráfico por classe gerencial e por nível do Plano Gerencial;

Exportar gráfico  $(4)$  – Exportar o gráfico em formato de imagem (wmf);

Séries (5) – É possível selecionar as séries que ficarão visíveis; também é possível configurar as séries, para isto basta pressionar com o botão direito do mouse sobre a série e clicar no botão "Configurar Série". Para cada gráfico existe uma configuração diferente, portanto podemos configurar diferentes estilos, cores e efeitos para cada uma das séries de cada tipo de gráfico.

Configurações (6) – Está disponível a configuração visual do gráfico, tais como itens apresentados por página, zoom, mostrar ou ocultar a legenda; Localizar valores.

Visualização (8) – Nestas opções é possível definir o estilo de linhas e colunas, alterando cores, fontes da Planilha, a determinação da fixação da 1ª coluna de descrição e ainda exibição da grade.

Fórmulas (9)– Após inserir uma nova linha e nomeá-la na planilha de resultado, para inserir uma nova fórmula basta clicar no botão "Inserir Fórmula":

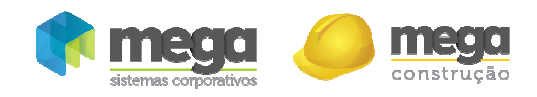

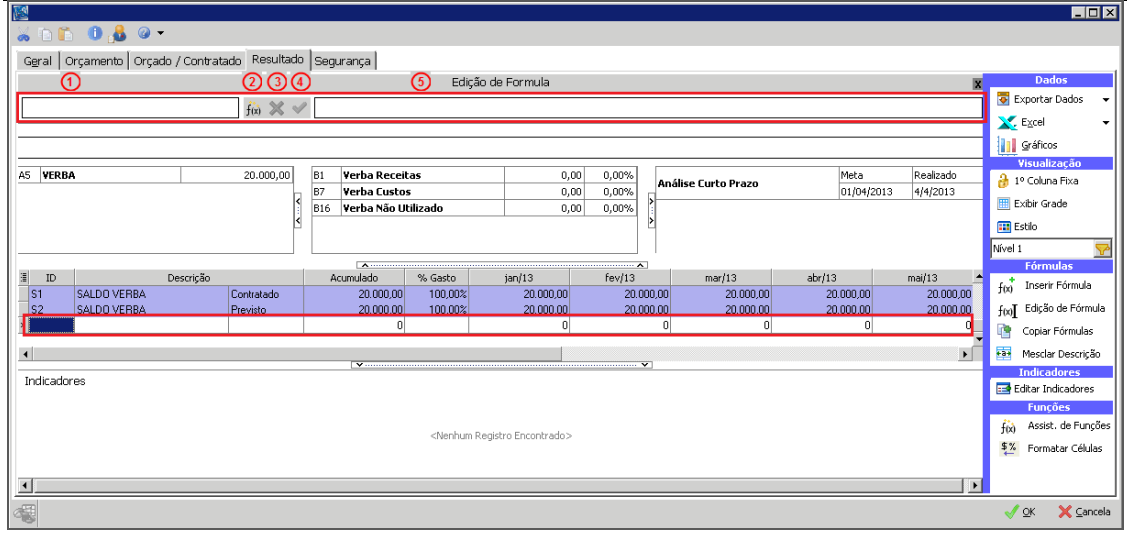

 $Resultado - Fórmulas$ 

Em seguida, no espaço em branco, clicar em "Editar Fórmula";

Descrição (1) – O primeiro campo do painel mostra à descrição do campo que esta selecionado no fluxo de resultado, é neste registro que será inserido a fórmula. Para cada registro é possível criar duas fórmulas, uma para o resultado de todo o fluxo e o valor acumulado, e a outra para o percentual gasto, campo "% Gasto" do fluxo. Para editar a fórmula do percentual gasto ou do fluxo no mesmo registro, basta selecionar o campo "% Gasto";

Assistente de Função (2) – Permite criar fórmulas com valores acumulativos ou cálculos que necessitam do valor acumulado de algum registro, com as seguintes funções:

 ACUM = esta função permite acumular o resultado de uma expressão, por exemplo: ACUM((P1-C2)/B1).

 $\checkmark$  CAC = retorna o valor do campo acumulado do fluxo, por exemplo: CAC(P1).

Cancelar (3) – Permite desfazer a alteração do campo de edição da fórmula;

Calcular (4) – Aplica o cálculo informado.

Edição  $(5)$  – É possível selecionar qualquer outro registro do fluxo para capturar o seu valor. Um exemplo de fórmula seria: selecionando o campo ID do fluxo do resultado o valor "P1", pressione o botão de subtração do teclado, "-", e novamente no campo ID pressione o valor "C1". Neste momento o campo da fórmula deve estar com a seguinte expressão: "P1-C1". 'C', indica que é um registro de valores contratados, 'P', indica que é um registro de valores previstos e '1', que é o primeiro registro. Este cálculo fará a subtração dos valores contratados com os previstos, tendo o seu resultado em seus respectivos campos, assim que pressionar o botão "Calcular" no painel.

Indicadores (10) – A criação dos indicadores é parecida com a criação das fórmulas. A planilha dos Indicadores é composta por duas planilhas, uma será exibida a visualização do resultado dos indicadores onde nela poderá ser aplicada a formatação do resultado do cálculo e editar a fórmula do indicador e outra, a planilha de edição dos indicadores onde será possível inserir novos indicadores informar a descrição, montar a fórmula, compartilhar indicadores, formatar e etc.

Para criar um novo Indicador, clique no botão "Editar Indicadores"; será habilitado o campo Indicador, com a opção de "Inserir" conforme imagem:

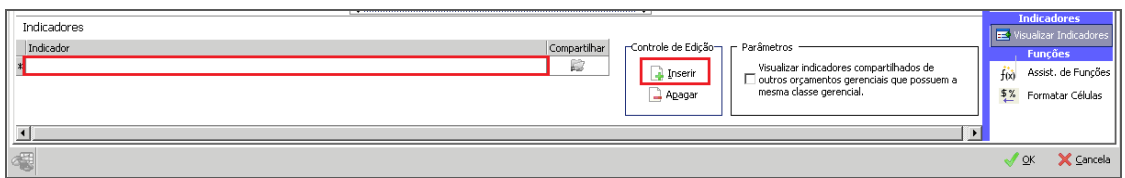

 $Resultado - Indicadores$ 

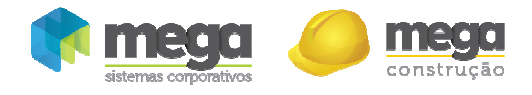

Para formatar o valor do indicador basta selecionar o indicador desejado, abrir o painel Formatar Célula, inserir a fórmula desejada e aplicar em seguida.

| 國                                                               |                                   |            |            |                       |                                                                                                   |                |                         |            |                                               | <b>HOX</b>                   |
|-----------------------------------------------------------------|-----------------------------------|------------|------------|-----------------------|---------------------------------------------------------------------------------------------------|----------------|-------------------------|------------|-----------------------------------------------|------------------------------|
|                                                                 | <b>WOROBO-</b>                    |            |            |                       |                                                                                                   |                |                         |            |                                               |                              |
| Geral   Orçamento   Orçado / Contratado   Resultado   Segurança |                                   |            |            |                       |                                                                                                   |                |                         |            |                                               |                              |
|                                                                 | Edição de Formula<br>$\mathbf{z}$ |            |            |                       |                                                                                                   |                |                         |            |                                               |                              |
|                                                                 | $f(x) \mathbb{X} \mathbb{I}$ 0    |            |            |                       |                                                                                                   |                |                         |            |                                               | Exportar Dados<br>$\check{}$ |
|                                                                 |                                   |            |            |                       |                                                                                                   |                |                         |            |                                               | $E \times$ cel               |
|                                                                 |                                   |            |            |                       |                                                                                                   |                |                         |            |                                               | <b>Transport</b>             |
| <b>\5 VERBA</b>                                                 |                                   | 20,000,00  | B1         | <b>Verba Receitas</b> |                                                                                                   |                |                         | Meta       | Realizado                                     | Visualização                 |
|                                                                 |                                   |            | B7         | <b>Verba Custos</b>   | 0,00<br>0,00                                                                                      | 0,00%<br>0,00% | Análise Curto Prazo     | 01/04/2013 | 4/4/2013                                      | <sup>2</sup> 1º Coluna Fixa  |
|                                                                 |                                   |            | <b>B16</b> | Verba Não Utilizado   | 0,00                                                                                              | 0,00%          |                         |            |                                               | Exibir Grade                 |
|                                                                 |                                   |            |            |                       |                                                                                                   |                |                         |            |                                               | <b>EE</b> Estilo             |
|                                                                 |                                   |            |            |                       |                                                                                                   |                |                         |            |                                               | Nível 1                      |
|                                                                 | Descrição                         |            |            |                       | $\blacktriangleright$ . The commutation of the commutation of the commutation of $\blacktriangle$ |                |                         |            |                                               | <b>Fórmulas</b>              |
| $\frac{1}{2}$<br>ID                                             |                                   | Contratado | Acumulado  | % Gasto<br>0.00%      | jan/13                                                                                            | fev/13         | mar/13<br>n<br>$\Omega$ | abr/13     | mail13<br>$\frac{1}{0}$                       | f(x)<br>Inserir Fórmula      |
| P1                                                              | Receitas                          | Previsto   |            | 0,00%                 |                                                                                                   |                | n<br>n                  |            | $\boldsymbol{0}$                              | f(x) Edição de Fórmula       |
| C7                                                              | <b>Custos</b>                     | Contratado |            | 0.00%                 |                                                                                                   |                | 0.<br>$\overline{0}$    |            | $\begin{smallmatrix}0\\0\\0\end{smallmatrix}$ | 臀<br>Copiar Fórmulas         |
| P7                                                              |                                   | Previsto   |            | 0.00%                 |                                                                                                   |                | ۵l<br>$\Omega$          |            | $\blacksquare$                                | +a+ Mesclar Descrição        |
|                                                                 |                                   |            |            |                       | $\bullet$ . The continuum continuum continuum continuum continuum continuum continuum $\bullet$   |                |                         |            |                                               | <b>Indicadores</b>           |
| Indicadores                                                     |                                   |            |            |                       |                                                                                                   |                |                         |            |                                               | Editar Indicadores           |
|                                                                 | $\mathbb{C} \times \mathbb{R}$    |            |            |                       |                                                                                                   |                |                         |            |                                               | <b>Funcões</b>               |
|                                                                 | $\div 0$                          |            |            |                       |                                                                                                   |                |                         |            |                                               | Assist. de Funções<br>f(x)   |
|                                                                 |                                   |            |            |                       |                                                                                                   |                |                         |            |                                               | 5%<br>Formatar Células       |
|                                                                 |                                   |            |            |                       |                                                                                                   |                |                         |            |                                               |                              |
| $\blacktriangleleft$                                            |                                   |            |            |                       |                                                                                                   |                |                         |            | $\mathbf{r}$                                  |                              |
| 閹                                                               |                                   |            |            |                       |                                                                                                   |                |                         |            |                                               | X Cancela<br>$\sqrt{\alpha}$ |

 $Resultado - Indicadores$ 

Para visualizar os indicadores basta marcar a opção "Visualizar indicadores compartilhados de outros orçamentos gerenciais que possuem a mesma classe gerencial":

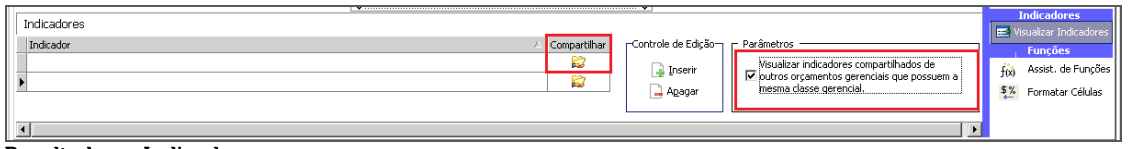

Resultados – Indicadores

Para compartilhar os indicadores com outros orçamentos são necessários além de marcar os indicadores que deseja compartilhar, marcar a opção do parâmetro "Visualizar indicadores compartilhados de outros orçamentos gerenciais que possuem a mesma classe gerencial". Os indicadores são criados por níveis e são compartilhados por todos os orçamentos da mesma classe gerencial e que estejam com o parâmetro marcado.

Formatar Células (11) – A formatação das células é dividida em duas partes, resultado do fluxo e registros calculados. Para formatá-los, selecionar o resultado do fluxo ou um dos registros calculados, escolher a formatação e pressionar o botão Aplicar. Desta forma o fluxo ou o registro selecionado receberá a formatação desejada.

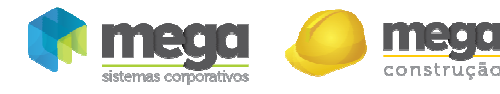

## Segurança

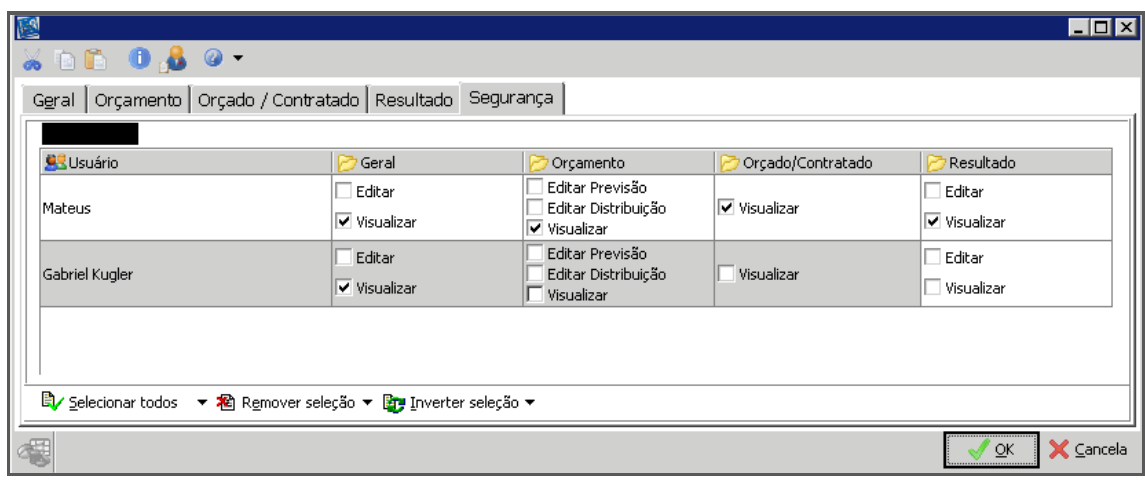

Orçamento Gerencial – Segurança

A pasta Segurança permite definir o que os usuários poderão visualizar ou editar o orçamento gerencial. Para dar a permissão a um usuário, basta selecioná-lo e definir quais pastas poderão ser visualizadas ou editadas, marcando uma das opções. Caso não tenha marcado as opções visualizar ou editar para uma das pastas, então apenas a pasta que não estiver marcada não será visível. Caso nenhuma pasta seja marcada, o orçamento não estará disponível para o usuário.

Estas permissões podem ser alteradas a qualquer momento.